Operating Manual System

# LIFEBOOK T731

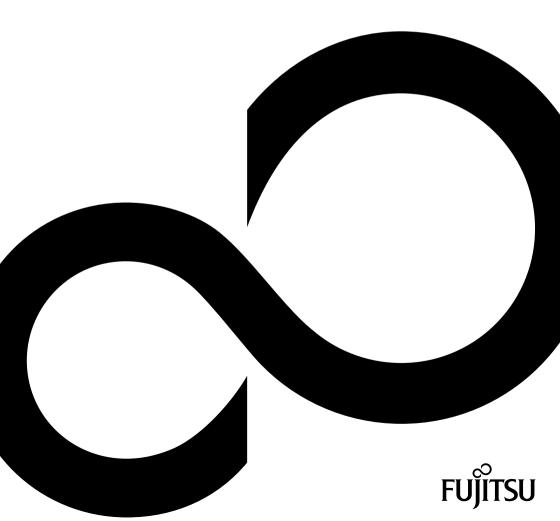

# Congratulations, you have decided to buy an innovative Fujitsu product.

The latest information about our products, useful tips, updates etc. is available from our website: "http://ts.fujitsu.com"

For automatic driver updates, go to: "http://support.ts.fujitsu.com/com/support/index.html" Should you have any technical questions, please contact:

- our Hotline/Service Desk (see Service Desk list or visit: "http://ts.fujitsu.com/support/servicedesk.html")
- · Your sales partner
- · Your sales office

We hope you really enjoy using your new Fujitsu system.

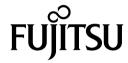

#### Copyright

Fujitsu Technology Solutions 2011 05/2011

#### Published by

Fujitsu Technology Solutions Mies-van-der-Rohe-Straße 8 (Mies-van-der-Rohe Street No. 8)

80807 Munich, Germany Contact

#### http://ts.fujitsu.com/support

All rights reserved, including intellectual property rights. Subject to technical alterations. Delivery subject to availability. No warranty is offered or liability accepted in regard of the completeness, correctness, or current applicability of any data or illustrations. Brand names may be protected trademarks of the respective manufacturer and/or protected by copyright. Use of these by third parties for their own purposes may constitute an infringement of the holders' rights. Further information can be found at "http://ts.fujitsu.com/terms\_of\_use.html"

Order No. Fujitsu Technology Solutions GmbH: A26391-K335-Z320-1-7619, edition 1

# LIFEBOOK T731

# Operating Manual

| Innovative technology                               | 7   |
|-----------------------------------------------------|-----|
| Ports and controls                                  | 9   |
| Important notes                                     | 14  |
| First-time setup of your device                     | 17  |
| Working with the notebook                           | 20  |
| Security functions                                  | 82  |
| Connecting external devices                         | 88  |
| Removing and installing components during servicing | 95  |
| Settings in BIOS Setup Utility                      | 103 |
| Troubleshooting and tips                            | 105 |
| Technical data                                      | 113 |
| Manufacturer's notes                                | 116 |
| Index                                               | 123 |

Microsoft, MS, Windows XP and Windows 7 are registered trademarks of the Microsoft Corporation.

Adobe Reader is a trademark of Adobe Systems Incorporated.

MultiMediaCard is a registered trademark of Infineon Technologies AG

Sony and Memory Stick are registered trademarks of Sony Electronics, Inc.

All other trademarks referenced are trademarks or registered trademarks of their respective owners, whose protected rights are acknowledged.

Copyright © Fujitsu Technology Solutions GmbH 2011

All rights reserved, including rights of translation, reproduction by printing, copying or similar methods, in part or in whole.

In the event of violations, perpetrators will be liable to prosecution for damages.

All rights reserved, including rights created by patent grant or registration of a utility model or design.

Subject to availability and technical modifications.

# **Contents**

| Innovative technology                                           | 7        |
|-----------------------------------------------------------------|----------|
| Further information                                             | 7        |
| Notational conventions                                          | 8        |
| Ports and controls                                              | 9        |
| Important notes                                                 | 14       |
| Safety notes                                                    | 14       |
| Energy saving                                                   | 14       |
| Energy saving under Windows                                     | 14       |
| Travelling with your notebook                                   | 15       |
| Before you travel                                               | 15       |
| Notebook: transporting                                          | 15       |
| Cleaning the notebook                                           | 16       |
| First-time setup of your device                                 | 17       |
| Unpacking and checking the device                               | 17       |
| Selecting a location                                            | 18       |
| Mains adapter connecting                                        | 18       |
| Switching on the device for the first time                      | 19       |
| Working with the notebook                                       | 20       |
| Status indicators                                               | 20       |
| Opening the notebook                                            | 22       |
| Switching on the notebook                                       |          |
| Programming the ON/OFF switch                                   | 23       |
| Different ways to use your notebook                             | 24       |
| From notebook to Tablet PC                                      | 24       |
| Select display orientation (portrait or landscape orientation)  | 26       |
| Select display orientation (portrait or landscape orientation)  |          |
| From Tablet PC to notebook                                      | 27<br>29 |
| Switching off the notebook                                      |          |
| Closing the notebook                                            | 30       |
| Language selection (Windows XP only)                            | 30       |
| Selecting the language for menu texts                           | 30       |
| Selecting the language for handwriting recognition and keyboard | 31<br>31 |
| LCD screen                                                      | 32       |
| Ambient light sensor                                            | 32       |
| Using the device as a Tablet PC                                 | 32       |
|                                                                 | 33       |
| Using fingers                                                   |          |
| Using the stylus pen                                            | 43       |
| Using the device as a notebook                                  | 47       |
| Touchpad and touchpad buttons                                   | 47       |
| Keyboard                                                        | 49       |
| Virtual numeric keypad                                          | 51       |
| Country and keyboard settings                                   | 51       |
| Key combinations                                                | 52       |
| Tablet buttons                                                  | 54       |
| Key combinations                                                | 58       |
| Programming the tablet buttons                                  | 59       |
| Webcam                                                          |          |
| Rechargeable battery                                            | 60       |
|                                                                 |          |

#### Contents

| Charging, caring for and maintaining the battery                     | 60 |
|----------------------------------------------------------------------|----|
| Removing and installing the battery                                  | 61 |
| Battery charge status indicator                                      | 63 |
| Module                                                               | 64 |
| Removing a module                                                    | 65 |
| Installing a module                                                  | 66 |
| Optical drive                                                        | 67 |
| Handling data carriers                                               | 67 |
| CD/DVD indicator                                                     | 67 |
| Inserting or removing a data carrier                                 | 68 |
| Manual removal (emergency removal)                                   |    |
| Removing and fitting the dust removal cover (ventilation slot cover) | 69 |
| Using the power-management features                                  | 70 |
| Memory cards                                                         | 71 |
| Supported formats                                                    | 71 |
| Inserting the memory card                                            |    |
| Removing the memory card                                             | 72 |
| ExpressCards                                                         |    |
| Inserting the card                                                   |    |
| Removing the card                                                    | 74 |
| Loudspeakers and microphones                                         |    |
| SIM card                                                             |    |
| Inserting the SIM card                                               |    |
| Removing a SIM card                                                  | 75 |
| Wireless LAN / Bluetooth / UMTS                                      | 76 |
| Switching the wireless components on and off                         |    |
| Setting up WLAN access                                               | 77 |
| Access via UMTS                                                      |    |
| Ethernet and LAN                                                     | 77 |
| Your Port Replicator                                                 | 78 |
| Ports on the Port Replicator                                         | 78 |
| Connecting the notebook to the Port Replicator                       | 79 |
| Connecting the mains adapter to the Port Replicator                  |    |
| Switching on the notebook via the port replicator                    | 80 |
| Switching off notebook via Port Replicator                           |    |
| Disconnecting the notebook from the Port Replicator                  | 81 |
| Disconnecting the notebook from the Fort Nephroator                  | 01 |
| Security functions                                                   | 82 |
| Brief overview of security functions                                 |    |
| Configuring the fingerprint sensor                                   | 83 |
| Using the Security Lock                                              | 83 |
| Configuring password protection in BIOS Setup Utility                | 83 |
| Protecting BIOS Setup Utility (supervisor and user password)         | 84 |
| Password protection for booting of the operating system              | 85 |
| Using the security function of the tablet keys                       | 85 |
| Setting the Supervisor password                                      | 86 |
| Setting the User password                                            |    |
| Entering passwords using the tablet buttons                          | 86 |
| Trusted Platform Module (TPM) (device-dependent)                     |    |
| Enabling TPM                                                         |    |
| Disabling TPM                                                        |    |
| -                                                                    |    |
| Connecting external devices                                          | 88 |
| Connecting an external monitor                                       | 89 |

| HDMI port                                                                      |                                         |     |
|--------------------------------------------------------------------------------|-----------------------------------------|-----|
| Connecting USB devices                                                         |                                         | 91  |
| USB port with charging function (Anytime USB charge)                           |                                         | 92  |
| How to remove USB devices correctly                                            |                                         | 92  |
| Connecting FireWire devices                                                    |                                         | 93  |
| Connecting external audio devices                                              |                                         | 93  |
| Microphone port/Line In                                                        |                                         |     |
| Headphone port                                                                 |                                         | 94  |
|                                                                                |                                         |     |
| Removing and installing components during servicing                            | • • • • • • • • • • • • • • • • • • • • | 95  |
| Notes on installing and removing boards and components                         |                                         |     |
| Preparing to remove components                                                 |                                         | 96  |
| Installing and removing memory expansion                                       |                                         |     |
| Removing a cover                                                               |                                         |     |
| Removing memory modules                                                        |                                         |     |
| Installing a memory module                                                     |                                         |     |
| Attaching the cover                                                            |                                         | 99  |
| Removing and installing the hard disk                                          |                                         |     |
| Removing a cover Removing a hard disk                                          |                                         |     |
| Installing a hard disk                                                         |                                         |     |
| Attaching the cover                                                            |                                         |     |
| Finishing component removal                                                    |                                         |     |
| •                                                                              |                                         |     |
| Settings in BIOS Setup Utility                                                 |                                         | 103 |
| Starting the BIOS Setup Utility                                                |                                         | 103 |
| Operating BIOS Setup Utility                                                   |                                         | 103 |
| Exiting BIOS Setup Utility                                                     |                                         | 104 |
| Exit Saving Changes - save changes and exit BIOS Setup Utility                 |                                         | 104 |
| Exit Discarding Changes – Discard changes and exit BIOS Setup Utility          |                                         | 104 |
| Load Setup Defaults – Copy Standard Entries                                    |                                         | 104 |
| Discard Changes – Discard changes without exiting the BIOS Setup Utility       |                                         | 104 |
| Save Changes - save changes without exiting the BIOS Setup Utility             |                                         | 104 |
| Save Changes and Power Off                                                     |                                         | 104 |
|                                                                                |                                         |     |
| Troubleshooting and tips                                                       | • • • • • • • •                         | 105 |
| Help if problems occur                                                         |                                         |     |
| Restoring the hard disk contents under Windows                                 |                                         |     |
| The notebook's date or time is incorrect                                       |                                         |     |
| Battery indicator does not illuminate                                          |                                         |     |
| When certain characters are entered on the keyboard, only numerals are written |                                         | 107 |
| The notebook's LCD screen remains blank The LCD screen is difficult to read    |                                         | 107 |
|                                                                                |                                         |     |
| The external monitor remains blank                                             |                                         |     |
| The external monitor is blank or the image is unstable                         |                                         | 100 |
| The notebook cannot be started                                                 |                                         | 100 |
| The notebook stops working                                                     |                                         | 110 |
| The printer does not print                                                     |                                         |     |
| The radio connection to a network does not work                                |                                         | 110 |
| The battery discharges too quickly                                             |                                         |     |
| Acoustic warnings                                                              |                                         |     |
| Error messages on the screen                                                   |                                         |     |
|                                                                                |                                         |     |

#### Contents

| Technical data                                             | 113 |
|------------------------------------------------------------|-----|
| Notebook                                                   |     |
| Port Replicator (optional)                                 |     |
| Rechargeable battery                                       |     |
| Mains adapter                                              |     |
| Manufacturer's notes                                       |     |
| Energy Star                                                |     |
| Disposal and recycling                                     |     |
| Declarations of Conformity                                 | 116 |
| Tested safety (TS, optional)                               |     |
| CE marking                                                 |     |
| Regulatory notices                                         |     |
| Regulatory information for notebooks without radio device  |     |
| DOC (Industry CANADA) notices                              |     |
| FCC regulatory information for notebooks with radio device |     |
| Index                                                      | 123 |

# Innovative technology

... and ergonomic design make your device a reliable and convenient companion.

The device boots very quickly, is ready for immediate use and offers a particularly long operating time because of its high capacity battery.

With the user-friendly "BIOS Setup Utility" you can control your notebook's hardware and better protect your system against unauthorised access by using the powerful password properties.

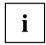

Information on the connections and user components of your notebook can be found in <u>"Ports and controls"</u>, <u>Page 9</u>.

#### **Further information**

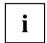

The Windows drivers for your device can be found on our Internet site. The factory installation of your device does not support any other operating system. Fujitsu Technology Solutions accepts no liability whatsoever if any other operating system is used.

Software oriented components of these instructions refer to Microsoft products, if they come within the scope of the delivery.

If you install other software products, pay attention to the operating instructions of the manufacturer

# **Notational conventions**

| <u>^</u>          | Pay particular attention to text marked with this symbol. Failure to observe these warnings could pose a risk to health, damage the device or lead to loss of data. The warranty will be invalidated if the device becomes defective through failure to observe these warnings. |
|-------------------|----------------------------------------------------------------------------------------------------|
| i                 | Indicates important information for the proper use of the device.                                                                                                    |
| <b>&gt;</b>       | Indicates an activity that must be performed                                                                                                    |
| $\hookrightarrow$ | Indicates a result                                                                                                    |
| This font         | indicates data entered using the keyboard in a program dialogue or at the command line, e.g. your password (Name123) or a command used to start a program (start.exe)                                                                                                    |
| This font         | indicates information that is displayed on the screen by a program, e.g.: Installation is complete.                                                                                                    |
| This font         | indicates                                                                                                    |
|                   | <ul> <li>terms and texts used in a software interface, e.g.: Click on Save</li> <li>names of programs or files, e.g. Windows or setup.exe.</li> </ul>                                                                                                    |
| "This font"       | indicates                                                                                                    |
|                   | cross-references to another section, e.g. "Safety information"                                                                                                    |
|                   | <ul> <li>cross-references to an external source, e.g. a web address: For more<br/>information, go to "http://ts.fujitsu.com"</li> </ul>                                                                                                    |
|                   | Names of CDs, DVDs and titles or designations for other materials,<br>e.g.: "CD/DVD Drivers & Utilities" or "Safety/Regulations" manual                                                                                                    |
| Key               | indicates a key on the keyboard, e.g: F10                                                                                                    |
| This font         | indicates terms and texts that are emphasised or highlighted, e.g.: Do not switch off the device                                                                                                    |

# Ports and controls

This chapter presents the individual hardware components of your device. It gives an overview of the displays and connections of the device. Please familiarise yourself with these components before you start to work with the device.

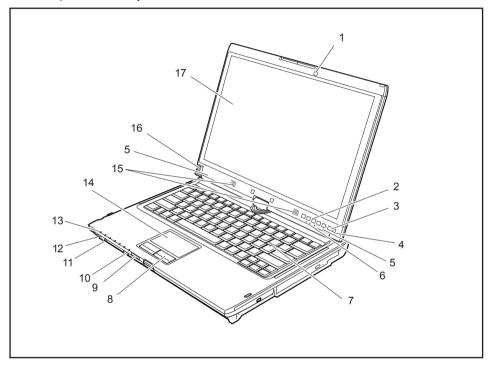

- 1 = Webcam
- 2 = Tablet buttons
- 3 = ON/OFF switch
- 4 = Ambient light sensor
- 5 = Microphones
- 6 = Status indicators
- 7 = Keyboard
- 8 = Touchpad buttons
- 9 = Memory card slot

- 10 = ON/OFF switch for wireless components
- 11 = FireWire port
- 12 = Earphone and loudspeaker port
- 13 = Status indicators
- 14 = Touchpad
- 15 = Loudspeakers
- 16 = Fingerprint sensor
- 17 = LCD screen for use with the pen and with TouchScreen functionality

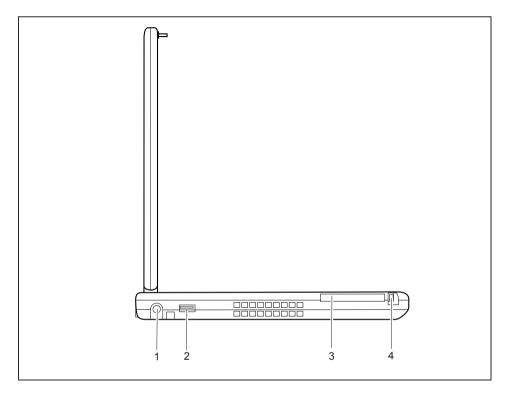

- 1 = DC input connector (DC IN)
- 2 = USB port with charging function (USB 3.0, Anytime USB charge)
- 3 = ExpressCard slot
- 4 = Eject button for ExpressCard

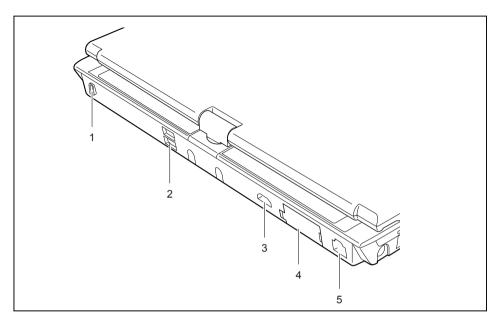

1 = Kensington Lock

2 = USB ports (USB 2.0)

3 = HDMI port

4 = VGA monitor port

5 = LAN port

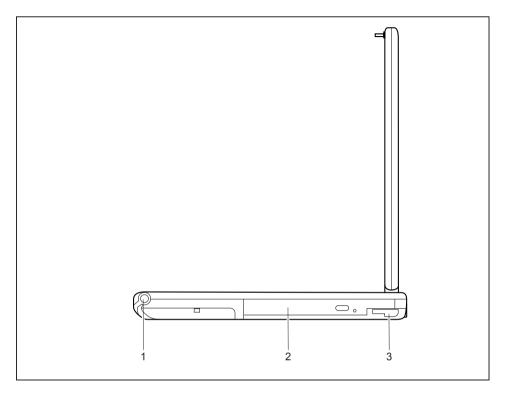

1 = Pen slot

3 = Unlocking lever for module bay

2 = Module bay with optical drive

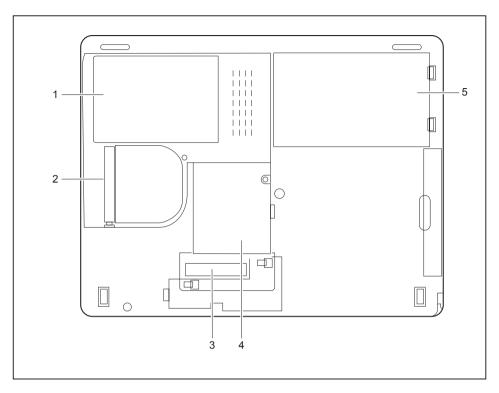

- 1 = Hard disk service compartment
- 2 = Ventilation slot cover
- 3 = Port for Port Replicator

- 4 = Memory service compartment
- 5 = Rechargeable battery

# Important notes

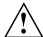

This chapter contains essential safety information which must be followed when working with your notebook. Other notes also provide useful information which will help you with your notebook.

#### Safety notes

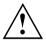

Please follow the safety notes provided in the "Safety/Regulations" manual as well as the safety notes given below.

Please pay special attention to the sections in the manual marked with the symbol on the left.

When connecting and disconnecting cables, observe the relevant notes in this operating manual.

Read the information on the ambient conditions in the "Technical data",

Page 113 and "First-time setup of your device", Page 17 before preparing your notebook for use and switching it on for the first time.

When cleaning the device, please observe the relevant notes in the section "Cleaning the notebook", Page 16.

Pay attention to the additional safety notes for devices with radio components provided in the "Safety/Regulations" manual.

Please refer to the notes in the chapter "Removing and installing components during servicing", Page 95.

This notebook complies with the relevant safety regulations for data processing equipment. If you have questions about using your notebook in a particular area, please contact your sales outlet or our Hotline/Service Desk.

### **Energy saving**

Switch the notebook off when it is not in use. Switch off external, connected devices if you are not using them. If you use the energy saving functions, the notebook uses less energy. You will then be able to work for longer before having to recharge the battery.

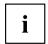

Energy efficiency is increased and the environmental impact is reduced. You save money while protecting the environment.

### **Energy saving under Windows**

► Make use of the power management features (see ""Using the power-management features", Page 70").

### Travelling with your notebook

Please observe the points listed below when travelling with your notebook.

#### Before you travel

- ▶ Back up important data stored on your hard disk.
- ► Switch off the radio component for data security reasons. With data traffic via a wireless connection, it is also possible for unauthorised third parties to receive data.

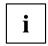

Information on activating data encryption is provided in the documentation for your radio component.

▶ If you wish to use your notebook during a flight, first check with the flight attendants if it is OK to do so.

#### When travelling in other countries

- ▶ If you are travelling abroad, check that the mains adapter can be operated with the local mains voltage. If this is not the case, obtain the appropriate mains adapter for your notebook. Do not use any other voltage converter!
- ► Check whether the local mains voltage and the power cable are compatible. If this is not the case, buy a power cable that matches the local conditions.
- ► Enquire with the corresponding government office of the country you will be travelling in as to whether you may operate the radio component integrated in your notebook there (see also "CE marking", Page 117).

#### Notebook: transporting

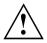

Protect the notebook from severe shocks and extreme temperatures (e.g. direct sunlight in a car).

- ▶ If your device has an optical drive, remove all data media (e.g. CD, DVD) from the drives.
- ► Switch the notebook off.
- Unplug the mains adapter and all external devices from the power socket.
- ▶ Disconnect the mains adapter cable and the data cables for all external devices.
- ► Close the LCD screen.
- ► To protect against damaging jolts and bumps, use a notebook carrying case to transport your notebook.

### Cleaning the notebook

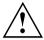

Do not clean any interior parts yourself; leave this job to a service technician.

Only use cleaning products designed for computers. Normal household cleaners and polishes can damage the markings on the keyboard and the device, the paintwork or the notebook itself.

Ensure that no liquid enters the notebook.

The LCD screen very sensitive to scratches. Only clean the display surface with a very soft, slightly damp cloth.

- Switch the notebook off.
- ► In order to prevent accidentially switching the device on, remove the power cable from the mains adaptor and remove the battery (see "Removing and installing the battery", Page 61).
- The surface can be cleaned with a dry cloth. If particularly dirty, use a cloth which has been moistened in mild domestic detergent and then carefully wrung out.

   To clean the keyboard and the touchpad, if available, you can use disinfectant wipes.

Ensure that no liquid enters the device.

# First-time setup of your device

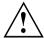

Please read the chapter "Important notes", Page 14.

If your device is equipped with a Windows operating system, the necessary hardware drivers and supplied software are already pre-installed.

Before you switch on the device for the first time, connect it to the mains voltage using the mains adapter, see "Mains adapter connecting", Page 18. The mains adapter must be connected during the entire installation process.

A system test is performed when your device is first switched on. Various messages can appear. The display may remain dark for a short time or may flicker.

Please follow the instructions on the screen.

NEVER switch off your device during the first-time setup process.

On delivery, the battery can be found in the battery compartment or in the accessories kit. The battery must be charged if you want to operate your device using the battery.

When used on the move, the built-in battery provides the device with the necessary power. You can increase the operating time by using the available energy-saving functions.

For instructions on how to connect external devices (e.g. mouse, printer) to your device, please refer to the operating manual for your device.

# Unpacking and checking the device

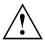

Should you discover any damage that occurred during transportation, notify your local sales outlet immediately!

- ▶ Unpack all the individual parts.
- ▶ Check your device for any visible damage which may have occurred during transportation.

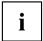

You may need the packaging in the future, if you need to transport your device.

### Selecting a location

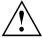

Select a suitable location for the device before setting it up. Follow the instructions below when doing so:

- Never place the device or the mains adapter on a heat-sensitive surface.
   The surface could be damaged as a result.
- Never place the device on a soft surface (e.g. carpeting, upholstered furniture, bed). This can block the air vents and cause overheating and damage.
- The underside of the device heats up during normal operation. Prolonged contact with the skin may become unpleasant or even result in burns.
- Place the device on a stable, flat, non-slippery surface. Please note that the rubber feet of the device may mark certain types of delicate surfaces.
- Keep other objects at least 100 mm away from the device and its mains adapter to ensure adequate ventilation.
- · Never cover the ventilation slots of the device.
- Do not expose the device to extreme environmental conditions. Protect the device from dust, humidity, and heat.

### Mains adapter connecting

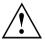

Observe the safety notes in the enclosed "Safety/Regulations" manual.

The supplied power cable conforms to the requirements of the country in which you purchased your device. Make sure that the power cable is approved for use in the country in which you intend to use it.

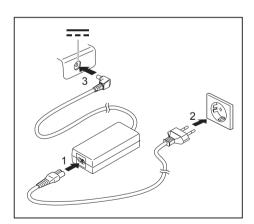

- Connect the power cable (1) to the mains adapter.
- Plug the mains cable (2) into a mains outlet.
- ► Connect the mains adapter cable (3) to the DC jack (DC IN) of the device.

#### Switching on the device for the first time

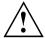

On devices with ON/OFF switch for wireless components: Slide the ON/OFF switch for wireless components to the ON position before switching on the device.

When you switch on the device for the first time, the supplied software is installed and configured. Because this procedure must not be interrupted, you should set aside enough time for it to be fully completed and connect the device to the mains using the mains adapter.

During the installation process, DO NOT restart the device unless you are requested to do so!

To make it easier to use your device for the first time, the operating system is pre-installed on the hard disk.

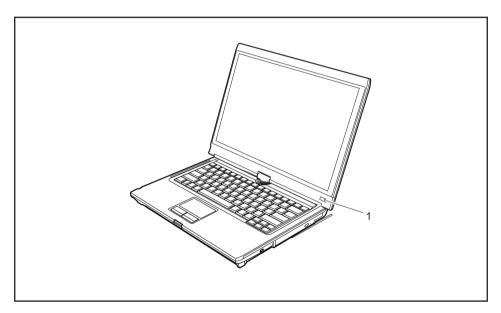

- ▶ Slide the ON/OFF switch (1) to the right to switch on the notebook.
- → The ON/OFF switch returns automatically to its original position.
- ▶ During installation, follow the instructions on screen.

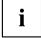

If a Windows operating system is installed on your device, you will find more information on the system and drivers, help programmes, updates, manuals etc. on the device or on the Internet at "http://ts.fujitsu.com/support".

# Working with the notebook

This chapter describes the basics for operating your notebook. Please read the chapter entitled "Connecting external devices", Page 88 for instructions on how to connect devices such as a mouse and a printer to the notebook.

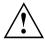

Please refer to the notes in "Important notes", Page 14.

#### Status indicators

The status indicators provide information about the status of the power supply, the drives and the keyboard functions etc.

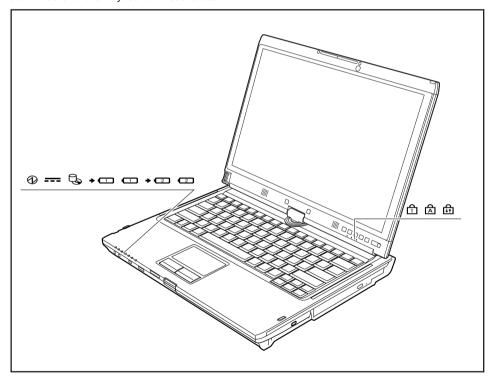

| Status displays               | Description                                                                                                    |
|-------------------------------|----------------------------------------------------------------------------------------------------|
|                               | Power-on indicator Indicator is illuminated: The notebook is switched on. Indicator flashes: The notebook is in sleep mode (Save-to-RAM). The indicator is not illuminated: The notebook is switched off or in Save-to-Disk mode.                                                                                                    |
| ===                           | Power supply indicator Indicator is illuminated: The mains adapter is supplying power to the notebook.                                                                                                    |
| O)                            | <b>Drive indicator</b> Indicator is illuminated: The hard disk drive or the CD/DVD in the optical drive of the notebook is being accessed.                                                                                                    |
| <ul><li>1</li><li>2</li></ul> | Battery charging indicator This description applies to both batteries. The battery charging indicator shows whether a battery is installed and being charged.                                                                                                    |
| 1 2                           | <ul> <li>Battery indicator This description applies to both batteries.</li> <li>The battery indicator shows the state of charge of the installed battery.</li> <li>The indicator light is green: The battery is between 50% and 100% charged.</li> <li>The indicator is lit orange: The battery is between 13 % and 49 % charged.</li> <li>The indicator is lit red: The battery is between 0 % and 12 % charged.</li> <li>The indicator flashes orange: The battery state of charge is being checked (for four seconds after battery installation).</li> <li>The indicator flashes red: The battery is faulty.</li> <li>The indicator is not lit: There is no battery installed.</li> <li>Note: If you use batteries with a capacity of 5800 mAh, you can also check the charge condition on the battery itself.</li> </ul> |
| 1                             | Num Lock indicator Indicator is lit: The Num key has been pressed. The virtual numerical keypad is activated. You can output the characters indicated on the upper right of the keys.                                                                                                    |
| A                             | Caps Lock indicator Indicator is lit: The Caps Lock key has been pressed. All letters will be output as uppercase letters. In the case of keys labelled several times, the character printed on the upper left of the key will appear when that key is pressed.                                                                                                    |
| <u></u>                       | Scroll Lock indicator Indicator is lit: The key combination Fn + Scr has been pressed. The effect that this key has varies between applications.                                                                                                    |

# Opening the notebook

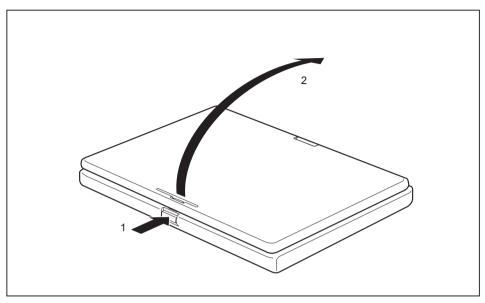

▶ Press the release button (1), and unfold the LCD screen upwards (2).

# Switching on the notebook

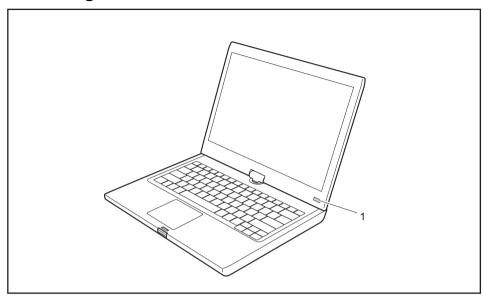

- ▶ Slide the ON/OFF switch (1) to the right to switch on the notebook.
- The ON/OFF switch returns automatically to its original position.
   The power-on indicator lights up.

#### Programming the ON/OFF switch

You can program the ON/OFF switch:

| Operating system | Menu                                                                                           |
|------------------|------------------------------------------------------------------------------------------------|
| Windows XP       | Start - (Settings) - Control Panel - Performance and<br>Maintenance - Power Options - Advanced |
| Windows 7        | Start - (Settings) - Control Panel - System and<br>Security - Power Options                    |

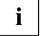

If you have assigned a password, you must enter this when requested to do so, in order to start the operating system. Detailed information can be found in the chapter "Security functions", Page 82.

### Different ways to use your notebook

During your daily work, you can use your notebook as a tablet PC or as a notebook, just as you wish.

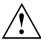

Note the direction of rotation in the following description! No guarantee claims can be met for damage caused by turning in the wrong direction.

You must note that the display cannot be turned completely on its own axis!

#### From notebook to Tablet PC

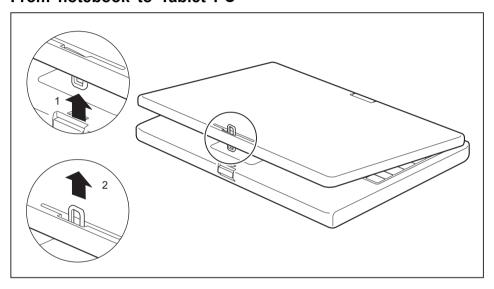

- ▶ Press the release button, and unfold the LCD screen upwards slightly.
- ▶ Rotate the hook from position 1 to position 2.

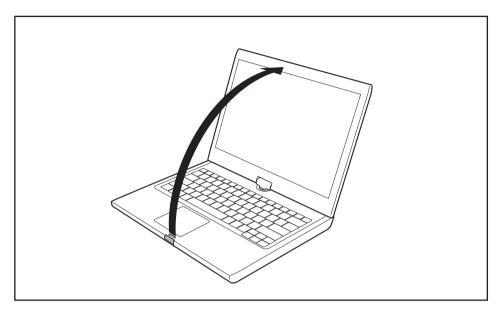

► Raise the screen into a vertical position.

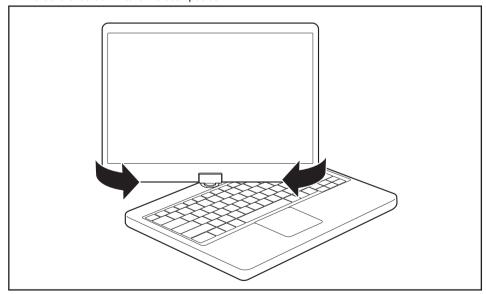

- ▶ Hold the screen as low as possible on both sides. Turn the screen to the left or right in the direction of the arrow. At first you will feel some slight resistance, then it will turn easily and without friction.
- ▶ Rotate the display further until it has turned 180° and the hinge latches in.

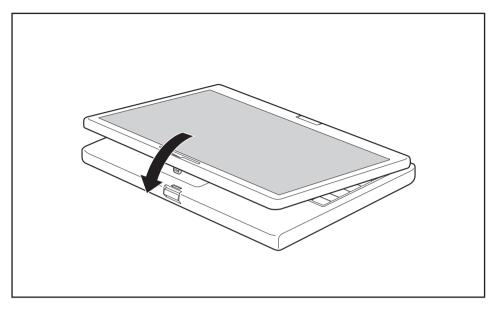

- Now fold the screen down until the back of the screen is flat on top of the keyboard and the hook latches in.
- → The screen is now secured in the tablet position.

#### Select display orientation (portrait or landscape orientation)

You can choose to use either portrait or landscape orientation for the display. Press the Tablet button  $\fill \fill \f$ 

The display switches automatically to portrait layout when the device is used as a Tablet PC and to landscape layout when it is used as a notebook.

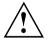

#### Windows XP

You can change these settings in the Fujitsu menu or under Start – (Settings –) Control Panel – Tablet and Pen Settings.

#### Windows 7

You can change these settings in the Fujitsu menu or under *Start* - (*Settings* -) *Control Panel* - *Hardware and Sound* - *Display* - *Settings*.

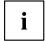

Profiles for operating with various different screen modes can be selected via the *Fujitsu Tablet Control* option in the Fujitsu menu. These profiles have preset standard configurations that can be modified as desired.

These settings do not just affect the monitor settings on the Tablet PC, but also any external monitors that may be connected.

#### From Tablet PC to notebook

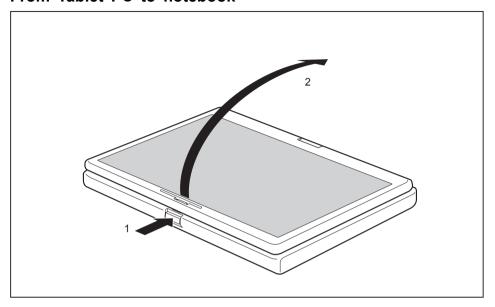

- ▶ Press the release button (1), and unfold the LCD screen upwards (2).
- ▶ Open the display until it is in the vertical position.

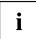

Note the direction of rotation in the following description! No guarantee claims can be met for damage caused by turning in the wrong direction.

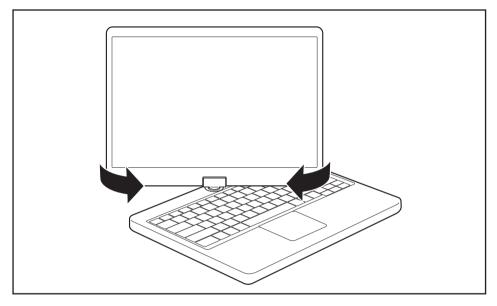

- ► Hold the display on both sides as far down as possible and then turn the display. It turns easily and without resistance.
- ▶ Turn or move the display further until it has turned 180° and the hinge latches in.

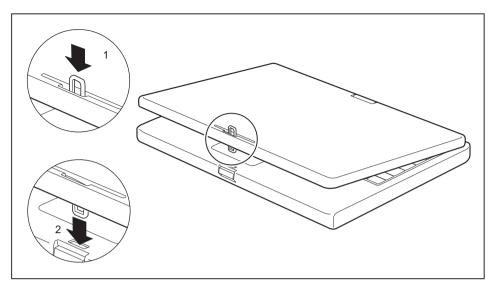

▶ To be able to shut the notebook again, rotate the hook from position (1) to position (2).

### Switching off the notebook

- ► Close all applications and then shut down the operating system (please see the "Operating System Manual").
- ▶ Slide the ON/OFF switch towards the right.
- → The ON/OFF switch returns automatically to its original position.

### Closing the notebook

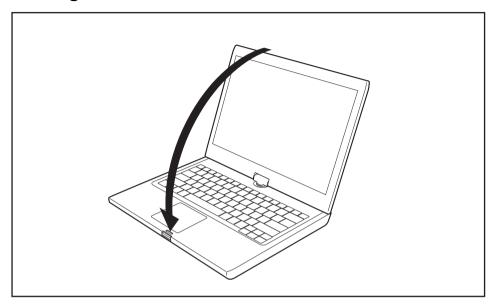

► Fold the LCD screen down onto the lower part of the notebook until you feel it lock into place.

# Language selection (Windows XP only)

Your notebook can be supplied with the Windows XP Tablet PC Edition operating system as a single or multi-language version (according to your preference).

In the single language version, you are presented with two handwriting recognition input areas, one for the operating system language and one for English.

In the multi-language version, you have the option of setting the language of the menu texts and the keyboard as well as that of the handwriting recognition.

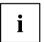

With the multi-language models, the default language set for the menu texts, keyboard and handwriting recognition is English.

#### Selecting the language for menu texts

- ► Click on Control Panel Date, Time, Language and Regional Options Language and Regional options.
- Select the desired language on the Regional Options tab.

# Selecting the language for handwriting recognition and keyboard

- ▶ Click on Control Panel Date, Time, Language and Regional Options Language and Regional options.
- ▶ Select the Languages tab.
- ▶ In the *Text services and input languages* field, click on the *Details* button.
- ▶ In the next dialog window, select the *Settings* register card and click the *Add* button in the *Installed Services* field.
- ▶ In the next dialog window, select the desired *Input area schema*.
- → You can now decide which functions (keyboard layout, handwriting recognition, etc.)
  the selected input area schema is to be activated for.
- ▶ Mark the desired functions and then confirm your entries by clicking the *OK* button.
- → You will find further information in the Windows XP Tablet PC 2005 Edition operating system help.

#### Handwriting recognition under Windows 7

Handwriting recognition under Windows 7 currently supports the following languages:

English, German, French, Italian, Japanese, Korean, Chinese (traditional and simplified), Dutch, Portuguese, Spanish, Brazilian, Norwegian (Bokmål and Nynorsk), Swedish, Finnish, Danish, Polish, Rumanian, Serbian (Cyrillic and Latin script), Catalan, Russian, Czech and Croatian.

#### LCD screen

High-quality TFT displays are installed in notebooks from Fujitsu Technology Solutions GmbH. For technical reasons, TFT monitors are manufactured for a specific resolution. An optimal, clear picture can only be ensured with the correct resolution intended for the relevant TFT monitor. A monitor resolution which differs from the specification can result in an unclear picture.

The screen resolution of the LCD monitor of your notebook is optimally set at the factory.

The standard of production techniques today cannot guarantee an absolutely fault-free screen display. A few isolated constant lit or unlit pixels (picture elements) may be present. The maximum permitted number of pixels faults is stipulated in the international standard ISO 9241-3 (Class II).

#### Example:

A monitor with a resolution of 1280 x 800 has 1280 x 800 = 1024000 pixels. Each pixel consists of three subpixels (red, green and blue), so there are almost 3 million subpixels in total. According to ISO 9241-3 (class II), a maximum of 2 light and 2 dark pixels and an additional 5 light or 10 dark subpixels or a corresponding mix may be defective (1 light subpixel counts as 2 dark subpixels).

Pixel A pixel consists of 3 subpixels, normally red, green and

blue. A pixel is the smallest element that can be generated

by complete functionality of the display.

Subpixel A subpixel is a separately addressable internal structure

within a pixel that enhances the pixel function.

Cluster A cluster contains two or more defective pixels or

subpixels in a 5 x 5 pixel block.

#### Background lighting

TFT monitors are operated with background lighting. The luminosity of the background lighting can decrease during the period of use of the notebook. However, you can set the brightness of your monitor individually.

#### Synchronising the display on the LCD screen and an external monitor

For more information, please refer to the chapter "Key combinations", Page 52 under "Display output, switch between".

#### Ambient light sensor

If your notebook was shipped with the *Windows 7* operating system, the screen brightness is regulated by means of the ambient light sensor and depending on the respective light conditions. This results in optimum readability and longer battery life at the same time.

In delivery status, the ambient light sensor on your device is switched off. To switch the ambient light sensor on, select *Start - Control Panel - Positioning and other sensors - Ambient light sensor*.

### Using the device as a Tablet PC

You can execute commands as follows:

- using your fingers
- using the stylus pen (supplied with your device)

## Using fingers

You can execute certain commands by using your finger tip on the touchscreen of your device.

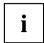

Everything which you can select or activate using your finger tip can also be selected or activated using the stylus pen.

### Calibrate the Dual Digitizer for finger-based operation of the device.

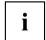

Before operating the device for the first time using the fingers, you must calibrate it so that your finger tips are recognized as accurately as possible.

You must calibrate the device again as soon as you notice that the variations are becoming greater.

| Operating system | Menu                                                                                                    |
|------------------|----------------------------------------------------------------------------------------------------|
| Windows XP       | To calibrate, call up the <i>Tablet and Pen Settings</i> function in the Control Panel. You need to calibrate both portrait and landscape formats.                 |
| Windows 7        | To calibrate, call up the <i>Hardware and Sound / Tablet PC Settings</i> function in the Control Panel. You need to calibrate both portrait and landscape formats. |

## Actions with one finger

| Action                                                                    | Description                                                                                                    |  |
|---------------------------------------------------------------------------|----------------------------------------------------------------------------------------------------|--|
| Selecting objects (click with the left mouse button)                      | ➤ With your finger, tap once briefly on the object.                                                                                        |  |
| Starting programs (double-click with the left mouse button)               | ► With your finger, tap twice briefly in quick succession on the program icon.                                                             |  |
| Moving objects/windows (drag with left mouse button pressed, Drag & Drop) |                                                                                                    |  |
|                                                                           | Place a finger directly on the object/window,<br>hold the finger pressed against the<br>touchscreen and move the desired<br>object/window. |  |
| Opening a context menu (click with the right mouse button)                | ► Touch the desired item once with your finger tip. Keep the finger tip pressed against the touchscreen.                                   |  |
|                                                                           | The context menu appears.                                                                                                    |  |
| Moving the cursor                                                         | Position one finger on the touchscreen and move the finger in the desired direction.                                                       |  |

## Actions with two fingers

| Action    | Description                                                                                                    |  |
|-----------|----------------------------------------------------------------------------------------------------|--|
| Scrolling |                                                                                                    |  |
|           | <ul> <li>Position two fingers on the touchscreen.</li> <li>Move your fingers upwards to scroll up.</li> <li>or</li> </ul> |  |
|           | Move your fingers downwards to scroll down.                                                                               |  |
| Rotating  |                                                                                                    |  |
|           |                                                                                                    |  |
|           | ► Position the thumb on the touchscreen, then turn the picture clockwise or counter-clockwise using your index finger.    |  |

| Action                            | Description                                                                                                    |
|-----------------------------------|----------------------------------------------------------------------------------------------------|
| Increasing or decreasing the view |                                                                                                    |
|                                   |                                                                                                    |
|                                   | <ul> <li>Position two fingers on the touchscreen and<br/>move them apart to increase the view.</li> <li>or</li> </ul> |
|                                   | ► Position two fingers on the touchscreen and move them together to decrease the view.                                |
| Blocking context-sensitive menus  | ➤ With two fingers, tap twice briefly in quick succession on the touchscreen.                                         |

# Actions with three fingers

| Action                                  | Description                                                                                                    |
|-----------------------------------------|----------------------------------------------------------------------------------------------------|
| Maximising or minimising current window |                                                                                                    |
|                                         |                                                                                                    |
|                                         | <ul> <li>Position three fingers on the touchscreen<br/>and move them upwards to maximise the<br/>window.</li> <li>or</li> </ul> |
|                                         | <ul> <li>Position three fingers on the touchscreen<br/>and move them downwards to minimise the<br/>window.</li> </ul>           |

| Action                                                       | Description                                                                  |
|--------------------------------------------------------------|------------------------------------------------------------------------------|
| Displaying and rotating current window in 3D carousel layout |                                                                              |
|                                                              |                                                                              |
|                                                              | ► Tap the touchscreen with your three fingers to display the 3D carousel.    |
|                                                              | ► Hold your fingertips pressed to change the 3D carousel layout.             |
| Minimising all windows and displaying the desktop            | ► With three fingers, tap the touchscreen twice briefly in quick succession. |

| Action                                        | Description                                                                                                    |
|-----------------------------------------------|----------------------------------------------------------------------------------------------------|
| Scrolling through all open files in a program |                                                                                                    |
|                                               | ▶ Position three fingers on the touchscreen and move them to the side (left or right) over                                                                                                    |
| Displaying context menu and selecting entry   | the touchscreen.                                                                                                    |
|                                               | <ul> <li>Position two fingers on the touchscreen.</li> <li>A context menu is displayed on the screen.</li> <li>With one finger on the other hand, tap on an entry in the context menu.</li> <li>The entry is selected.</li> </ul> |

## Actions with four fingers

| Action                                                                  | Description                                                                                            |  |
|-------------------------------------------------------------------------|----------------------------------------------------------------------------------------------------|--|
| Displaying a menu with context-sensitive web applications with one hand | ► Tap briefly on the touchscreen with four fingers on one hand then lift your fingers from the screen. |  |
| You can select a word, sentence, paragraph or an item                   | A menu with context-sensitive web applications is displayed.                                           |  |
| Displaying menu with context-sensitive web applications with two hands  |                                                                                                    |  |
|                                                                         | ► To select an area, position two fingers of each hand in a rectangle on the touchscreen as shown.     |  |
|                                                                         | A menu with context-sensitive web applications is displayed.                                           |  |

| Action             | Description                                                                                                    |
|--------------------|----------------------------------------------------------------------------------------------------|
| Enlarging the area |                                                                                                    |
|                    |                                                                                                    |
|                    |                                                                                                    |
|                    | ➤ To magnify an area of a document, position two fingers of each hand in a rectangle on the touchscreen as shown. |
|                    | The selected area will be magnified.                                                                              |
|                    | Place one finger on the touchscreen to<br>move the rectangle around the touchscreen<br>to magnify several areas.  |

| Action                          | Description                                                                                                    |
|---------------------------------|----------------------------------------------------------------------------------------------------|
| Paging through (fast scrolling) |                                                                                                    |
|                                 |                                                                                                    |
|                                 | <ul> <li>Position four fingers on the touchscreen and<br/>move them upwards to scroll up.</li> <li>or</li> </ul> |
|                                 | Position four fingers on the touchscreen and<br>move them downwards to scroll down.                              |
|                                 | The distance you sweep your fingers indicates how far you move up or down.                                       |

## Actions using five fingers

| Action          | Description                                                                                                    |  |
|-----------------|----------------------------------------------------------------------------------------------------|--|
| Display desktop | ► Tap on the screen with all five fingers to hide all the applications and display the desktop.                    |  |
|                 | Repeat the action to get back to the initial state.                                                                |  |
| Lock the system |                                                                                                    |  |
|                 | ➤ Touch the screen with all five fingers and then drag all five fingers together down to the bottom of the screen. |  |
|                 | The system is now locked.                                                                                          |  |

# Using the stylus pen

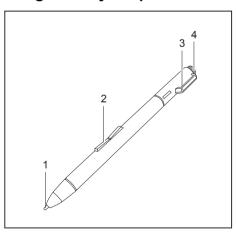

- 1 = pen tip
- 2 = rocker button
- 3 = eyelet for pen cord
- 4 = eraser

You can use the pen on your notebook as an electronic writing implement to select items and to navigate through menu options and programs. Programs that support handwriting recognition also allow you to write characters directly on the screen with the pen. You can also use the pen as a drawing tool.

The notebook pen is retained securely in the pen slot. This ensures that the pen cannot be lost, regardless of whether you use the notebook as a Tablet PC or as a notebook, or transport it while travelling. Always replace the pen in its slot when you are not using it.

The notebook is supplied with a pen cord which you can attach to the eyelets on the pen and on the notebook.

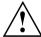

Only use the pen provided with your notebook. Do not use substitute pen tips that were not specially designed for your notebook. Replace the stylus tip if it is worn. The warranty does not cover a scratched screen.

While writing, you should take care not to scratch the surface of the display (e.g. with a wristwatch or bracelet).

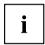

The pen of your notebook is an electronic instrument which can be damaged if used incorrectly. Handle the pen with care.

The following list contains guidelines for proper pen handling:

- · Do not gesture with the pen.
- · Do not use the pen as a pointer.
- · Never use the pen on any other surface than the screen of your notebook.
- Do not try to turn the thumb grip on the pen. The thumb grip is used to
  place the pen in its slot and to take it out of the slot.
- Never store the pen with the tip bearing the weight of the pen (e.g. with the tip down
  in a pen holder). If the pen is stored with the tip pointing down, this may have
  an adverse effect on the pen mechanism (particularly under high temperatures).
  In this case the pen tip may react as though it is constantly being pressed down.
  To avoid damage, the pen should be stored in the pen slot when not in use.

The pen can be influenced by electromagnetic fields (cursor quivers or jumps). There may be a few areas on the screen where the cursor quivers slightly in spite of pressing the pen down firmly.

The screen responds to entries made with the tip of the finger or the pen when the tip of the finger or the pen is in direct contact with the screen.

You can use the pen to perform all the functions for which you would otherwise use a mouse. In addition, you can conveniently delete hand-written pen entries using the pen.

| Handling               | Mouse                                              | Pen                                                                                                    |
|------------------------|----------------------------------------------------|----------------------------------------------------------------------------------------------------|
| Selecting menu entries | Click with the left-hand mouse button.             | Touch the menu entry with the pen tip.                                                                                        |
| Starting programs      | Double click with the left-hand mouse button.      | Briefly touch the program icon twice with the pen tip.                                                                        |
| Moving objects/windows | Drag with the left-hand mouse button held pressed. | Place the pen tip directly on the object/window. Hold the pen tip pressed against the screen. Move the desired object/window. |

|                   | button. | Touch the desired element with the pen and leave the pen on the element for a moment. |
|-------------------|---------|---------------------------------------------------------------------------------------|
| Moving the cursor | -       | Place the pen tip directly on the screen.                                             |

### Setting the pen

| Operating system | Menu                                                                                                    |
|------------------|----------------------------------------------------------------------------------------------------|
| Windows XP       | You can access various pen settings under Fujitsu Pen Settings or Tablet and Pen Settings in the Control Panel (for instance, the pressure sensitivity).              |
| Windows 7        | Under <i>Hardware and Sound – Pen and Input Devices</i> in the Control Panel you can change various settings for the pen (assignment and function of the pen button). |

### Calibrating the pen

Before using the pen for the first time, you should calibrate it so that the cursor follows the movements of the pen as accurately as possible. You should also always repeat the calibration if the co-ordination between the pen and cursor movement deteriorates.

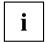

Please note: There are separate calibration programs available for calibrating the stylus pen and for calibrating finger-based operation. In each case, use the calibration tool described in the supplementary sheet. Do not use the calibration tool for the stylus pen to calibrate finger-based operation.

| Operating system | Menu                                                                                                    |
|------------------|----------------------------------------------------------------------------------------------------|
| Windows XP       | To calibrate, run the <i>Tablet and Pen Settings</i> function in the Control Panel. You need to calibrate both portrait and landscape formats.                 |
| Windows 7        | To calibrate, run the <i>Hardware and Sound / Tablet PC Settings</i> function in the Control Panel. You need to calibrate both portrait and landscape formats. |

#### Replacing the pen tip

With use, the pen tip may become worn or may pick up foreign particles that can scratch the screen. A damaged or worn tip may not move freely, causing unpredictable results when using the pen.

If problems like these occur with your pen, you should replace the pen tip. To do this, use the pen tip removal tool included with your pen.

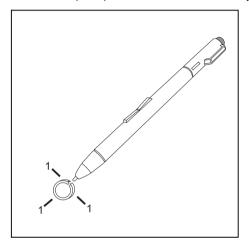

- Position the tip in the gap between the two ends of the tool to remove the tip.
- Pinch the two ends of the tip changer together so that the tip is firmly clasped (1), then pull it from the barrel.
- ► Use one of the new tips that were supplied with your pen to replace the tip. Insert the flat end of the tip into the barrel and push it in firmly until it is in place.

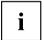

Do not continue to use a tip which is worn or damaged.

### Installing a pen cord

You should attach the pen with a pen cord to prevent accidentally dropping or losing it.

- ▶ Attach the end of the pen cord with the smaller loop to your pen.
- ▶ Attach the end of the pen cord with the larger loop to your notebook.

# Using the device as a notebook

### Touchpad and touchpad buttons

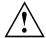

Keep the touchpad clean. Protect it from dirt, liquids and grease.

Do not use the touchpad if your fingers are dirty.

Do not rest heavy objects (e.g. books) on the touchpad or the touchpad buttons.

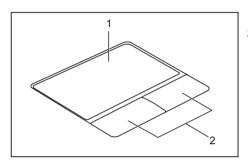

1 = Touchpad

2 = Touchpad buttons

The touchpad enables you to move the mouse pointer on the screen.

The touchpad buttons allow you to select and execute commands. They correspond to the buttons on a conventional mouse.

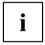

You can use a key combination to disable the touchpad, to avoid accidentally moving the pointer on the screen (see also "Key combinations", Page 52).

### Moving the pointer

- ▶ Move your finger on the touchpad.
- → The pointer will move.

### Selecting an item

- ▶ Move the pointer to the item you wish to select.
- ▶ Tap the touchpad once or press the left button once.
- → The item is selected.

### **Executing commands**

- ▶ Move the pointer to the field you wish to select.
- ▶ Tap the touchpad twice or press the left button twice.
- → The command is executed.

### **Dragging items**

- ► Select the desired item.
- ► Press and hold the left button and drag the item to the desired position with the finger on the touchpad.
- → The item will be moved.

### Switching the Touchpad on and off

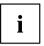

You can switch the Touchpad on and off using a key combination, see "Key combinations", Page 52.

## **Keyboard**

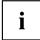

The keyboard of your notebook is subject to continuous wear through normal use. The key markings are especially prone to wear. The key markings are liable to wear away over the life of the notebook.

The keyboard has been designed to provide all the functions of an enhanced keyboard. Some enhanced keyboard functions are mapped with key combinations.

The following description of keys refers to Windows. Additional functions supported by the keys are described in the relevant manuals supplied with your application programs.

The figure below shows how to access the different characters on keys with overlaid functions. The example applies when the Caps Lock key has not been activated.

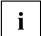

The illustrations shown below may differ from your actual device.

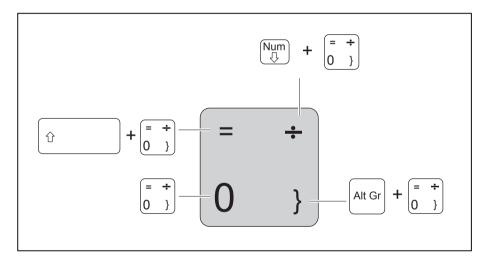

| Key          | Description                                                                                                    |
|--------------|----------------------------------------------------------------------------------------------------|
|              | Backspace key The Backspace key deletes the character to the left of the cursor.                                                                                                    |
| <del> </del> | Tab key The Tab key moves the cursor to the next tab stop.                                                                                                    |
|              | Enter key (return) The Enter key terminates a command line. The command you have entered is executed when you press this key.                                                                                                    |
| Û            | Caps Lock key The Caps Lock key activates the Caps Lock mode, and the corresponding icon is displayed in the Windows information area. In Caps Lock mode, all of the characters you type appear in upper case. In the case of overlay keys, the character printed on the upper left of the key will appear when that key is pressed. To cancel the Caps Lock function, simply press the Caps Lock key again. |
| Û            | Shift key The Shift key causes uppercase characters to appear. In the case of overlay keys, the character printed on the upper left of the key appears when that key is pressed.                                                                                                    |
| Fn           | Fn button The Fn key enables the special functions indicated on overlay keys (see "Key combinations", Page 52).                                                                                                    |
| †<br>-     - | Cursor keys The cursor keys move the cursor in the direction of the arrow, i.e. up, down, left, or right.                                                                                                    |
| <b>8</b>     | Start key The Start key opens the Windows Start menu.                                                                                                    |
|              | Menu key The Menu key invokes the menu for the marked item.                                                                                                    |

## Virtual numeric keypad

To provide the convenience of a numeric keypad, your keyboard is equipped with a virtual numeric keypad. The special keys of the virtual numeric keypad are recognisable by the numbers and symbols printed in the upper right corner of each key. If you have switched on the virtual numeric keypad, you can output the characters shown on the upper right of the keys.

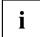

The keyboard layout shown below may differ from your actual device.

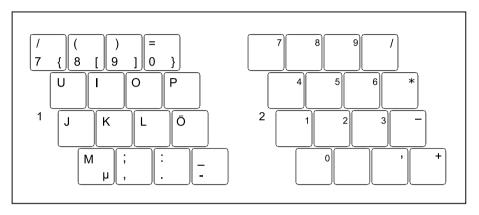

- 1 = Valid characters when the Num key is not activated
- 2 = Valid characters when the Num is activated

Further information about the status indicators can be found in chapter "Status indicators", Page 20.

## Country and keyboard settings

If you want to change the country and keyboard settings, proceed as follows:

► Enter the settings by clicking *Start - (Settings) - Control Panel - Time, Regional and Language Options*.

## **Key combinations**

The key combinations described below apply when using Microsoft Windows operating systems. Some of the following key combinations may not function in other operating systems or with certain device drivers.

Key combinations are entered as follows:

- ▶ Press the first key in the combination and keep it pressed.
- ▶ While holding the first key down, press the other key or keys in the combination.

| Combination | Description                                                                                             |
|-------------|----------------------------------------------------------------------------------------------------|
| Fn + F3     | Switching the loudspeakers on/off This key combination switches the integrated loudspeakers on and off. |
| Fn + F4     | Enable/disable touchpad This key combination enables and disables the touchpad.                         |
| Fn + F6     | Decrease screen brightness This key combination decreases the brightness of the screen.                 |
| Fn + F7     | Increase screen brightness This key combination increases the brightness of the screen.                 |
| Fn + F8     | Decrease volume This key combination reduces the volume of the internal loudspeakers.                   |
| Fn + F9     | Increase volume This key combination increases the volume of the internal loudspeakers.                 |

| Combination | Description                                                                                                    |
|-------------|----------------------------------------------------------------------------------------------------|
| Fn + F10    | Toggle output screen Use this key combination to select which screen(s) is/are used for display if an external monitor is connected.                                                                                                    |
|             | Screen output is possible:                                                                                                    |
|             | <ul> <li>only on the notebook's LCD screen</li> <li>only on the external monitor</li> <li>on the notebook's LCD screen and the external monitor at the same time.</li> <li>Press the key combination several times to switch through all possible settings.</li> </ul> |
|             | If you have connected two external monitors to the port replicator, the following display outputs are possible:                                                                                                    |
|             | <ul> <li>only on the notebook's LCD screen</li> <li>only on the external monitor (analogue)</li> <li>at the same time on the LCD screen (digital)</li> <li>at the same time on the notebook's LCD screen and on the external monitor (analogue)</li> </ul>             |
|             | You cannot use the key combination to switch output at the same time to both external monitors on the Port Replicator.                                                                                                    |
| Ctrl + C    | Halt current operation This key combination can be used to halt an operation instantly without clearing the keyboard buffer.                                                                                                    |
| Û + H—      | Back tab This key combination moves the cursor back to the previous tab stop.                                                                                                    |

## **Tablet buttons**

Your notebook has five multifunction tablet buttons. You can navigate on the screen with a simple press of a button, call preset applications or ones that you have set yourself.

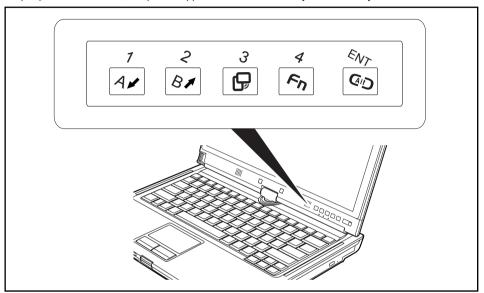

i

The tablet buttons have different uses in different modes.

You can also program each of them individually, see "Programming the tablet buttons", Page 59.

### Basic functions when the device has booted

| Button   | Basic function                                                                                                    |
|----------|----------------------------------------------------------------------------------------------------|
| 7        | Scroll down You scroll down in your document with this key.                                                                                                    |
| 8        | Scroll up You scroll up in your document with this key.                                                                                                    |
| 3        | Change screen orientation  When you press the Orientation button, the orientation of the screen display changes from portrait (vertical) to landscape (horizontal) or vice versa.  When you would like to use the Tablet PC as an eBook, for example, you would                                                                 |
|          | use the portrait orientation.  When accessing spreadsheets, you would more typically use a landscape orientation.                                                                                                    |
| Fn       | Open Fujitsu menu Pressing this tablet button twice in quick succession will bring up the Fujitsu menu on your screen. The Fujitsu menu is used to change certain system settings.                                                                                                    |
|          | If you press this tablet button when the device is in sleep mode or is switched off, the battery charge indicator appears. You can check the current battery charge status without starting the operating system.                                                                                                    |
|          | The battery LED indicates the battery charge status.                                                                                                    |
| GD<br>GD | Log on to the system or open the Windows Task Manager  If you hold this tablet button down for two seconds, you can log back on to the system again:  • after system startup  • after a system lock  • when returning from power management  After log-on, pressing the tablet button for two seconds launches the Windows Task |

#### Functions when the security system is active

If you have assigned a supervisor password and/or user password, you can enter this via the tablet buttons when starting your device.

| Button     | Security functions                                   |
|------------|------------------------------------------------------|
| 1<br>Ar    | Security button 1 to enter the password.             |
| 2          | Security button 2 to enter the password.             |
| 3          | Security button 3 to enter the password.             |
| Fn         | Security button 4 to enter the password.             |
| ENT<br>G'D | Security button ENT to confirm the entered password. |

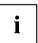

Detailed information on how to use the security functions is contained in Section "Using the security function of the tablet keys", Page 85.

### Functions during Windows log-on

When the Windows log-on dialog is displayed, the tablet buttons provide special functions:

| Button | Function                                                                                                    |
|--------|----------------------------------------------------------------------------------------------------|
| 7      | Tab key.                                                                                                    |
| AM     |                                                                                                    |
| 2      | Enter key.                                                                                                    |
| BA     |                                                                                                    |
| 3      | Change screen orientation                                                                                                    |
| Ğ      | When you press the Orientation button, the orientation of the screen display changes from portrait (vertical) to landscape (horizontal) or vice versa. |
|        | When you would like to use the Tablet PC as an eBook, for example, you would use the portrait orientation.                                             |
|        | When accessing spreadsheets, you would more typically use a landscape orientation.                                                                     |
| 4      | Fn key, see "Key combinations", Page 58.                                                                                                    |
| EU     |                                                                                                    |
| ENT    | Log on to the system or open the Windows Task Manager                                                                                                  |
| (A)    | If you hold this tablet button down for two seconds, you can log back on to the system again:                                                          |
|        | after system startup                                                                                                    |
|        | after a system lock                                                                                                    |
|        | when returning from power management                                                                                                    |
|        | After log-on, pressing the tablet button for two seconds launches the Windows Task Manager or – in the network – opens the security window.            |

## **Key combinations**

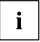

Key combinations cannot be changed.

You can find information on programming the tablet buttons in <u>"Programming</u> the tablet buttons", Page 59.

| Shortcut   | Meaning                                                                                                    |
|------------|----------------------------------------------------------------------------------------------------|
| 4 1        | Starting predefined application A                                                                               |
|            | This button allows you to start a previously defined application.                                               |
| ~n + Ar    | By default, the button is preconfigured to start the Launch Center application.                                 |
| 4 2        | Starting predefined application B                                                                               |
|            | This button allows you to start a previously defined application.                                               |
| KN + BA    | By default, the button is preconfigured to start the Windows Journal application.                               |
| <i>4</i> 3 | Toggle output screen                                                                                            |
| Fn   G     | Use this key combination to select which screen(s) is/are used for display if an external monitor is connected. |
| + =        | Screen output is possible:                                                                                      |
|            | only on the notebook's LCD screen                                                                               |
|            | only on the external monitor                                                                                    |
|            | both the LCD screen and the external monitor.                                                                   |
|            | Press the key combination several times to switch through all possible settings.                                |
|            | If you have connected two external monitors to the port replicator, the following display outputs are possible: |
|            | only on the notebook's LCD screen                                                                               |
|            | just the external monitor (analogue)                                                                            |
|            | simultaneously on the LCD screen (digital)                                                                      |
|            | both the LCD screen of the notebook and the external monitor (analogue)                                         |
|            | You cannot switch output to both external monitors on the Port Replicator via the key combination.              |

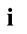

The tablet button  $\mathbf{F}\mathbf{n}$  has a practical delay function: This allows you to press the two buttons for a shortcut one after the other instead of needing to press them both at the same time. After pressing the  $\mathbf{F}\mathbf{n}$  tablet button, you have a short time (2 to 3 seconds) to press the second button.

### Programming the tablet buttons

You can program the tablet buttons to open a specific application or execute a specific function when pressed.

Proceed as follows:

- ▶ In Control Panel, select the option to manage the settings for the tablet buttons and pen.
- ▶ Follow the instructions on the screen and program the tablet buttons as you require.

### Webcam

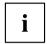

Depending on the device version, your device may have an integral Webcam with microphone.

Depending on the software used, you can use your Webcam to take pictures, record video clips or take part in web chats.

- · The picture quality depends on the lighting conditions and the software being used.
- You can only operate the webcam with a particular application (e.g. an Internet telephony program or a video conferencing program which supports a webcam).
- When using the webcam the notebook support must not wobble.
- The webcam automatically adjusts itself to the current light level. For this reason the LCD screen may flicker while the light level is adjusted.

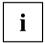

Further information on using the webcam and on the additional settings which are possible for your webcam can be found in the help function of the program which uses the webcam.

If you wish to carry out a function test with your webcam, you can use the corresponding test software available at "http://ts.fuiitsu.com/support/".

# Rechargeable battery

When not plugged into a mains socket, the notebook runs on its built-in battery. You can increase the life of the battery by caring for the battery properly. The average battery life is around 500 charge/discharge cycles.

You can extend the battery life by taking advantage of the available energy saving functions.

## Charging, caring for and maintaining the battery

The notebook battery can only be charged, when the ambient temperature is between 5°C and max. 35°C.

You can charge the battery by connecting the notebook to the mains adapter (see "Mains adapter connecting", Page 18).

If the battery is running low you will hear a warning alarm. If you do not connect the mains adapter within five minutes of the warning alarm described above, your notebook will automatically switch off.

#### monitoring the battery charging level

Windows also has a "Battery status meter" in the taskbar for monitoring the battery capacity. When you place the mouse pointer on the battery symbol, the system displays the battery status.

The battery capacity can be monitored using an indicator which shows the current state of charge. Use the following menu to enable this feature:

| Operating system | Menu                                                              |
|------------------|-------------------------------------------------------------------|
| Windows XP       | Start – (Settings) – Control panel–Power options                  |
| Windows 7        | Start – (Settings) – Control panel – Mobile PC –<br>Power options |

The indicator is then displayed in the task bar as a battery symbol. When you place the mouse pointer on the battery symbol, the system displays the battery state of charge. Please refer to the Help facility of the operating system for more information.

#### Battery storage

Keep the battery pack between 0°C and +30°C. The lower the temperature at which the batteries are stored, the lower the rate of self-discharge.

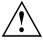

If you will be storing batteries for a longer period (longer than two months), the battery charge level should be approx. 30 %. To prevent exhaustive discharge which would permanently damage the battery, check the level of charge of the battery at regular intervals.

To be able to make use of the optimal charging capacity of the batteries, the battery should be completely discharged and then fully recharged.

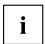

If you do not use the batteries for long periods, remove them from the notebook. Never store the batteries in the device.

## Removing and installing the battery

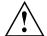

Only use rechargeable batteries approved by Fujitsu Technology Solutions for your notebook.

Never use force when fitting or removing a battery.

Make sure that no foreign bodies get into the battery connections.

Never store a battery for longer periods in the discharged state. This can make it impossible to recharge.

### Removing a battery

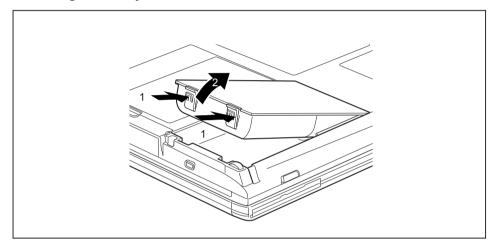

▶ Press in the two catches (1), keep them pressed and lift the battery out of the battery compartment (2).

## Installing a battery

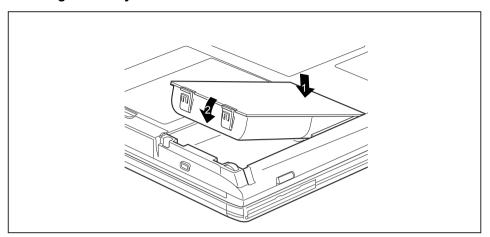

- ▶ Position the battery at the edge of the casing (1).
- ▶ Push the battery into the battery compartment until it locks into position (2).

## Battery charge status indicator

You can check the charge status directly on the battery itself.

▶ Remove the battery (see "Removing and installing the battery", Page 61).

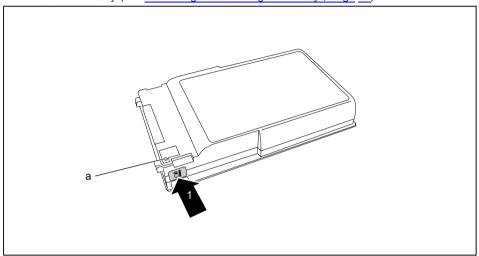

- Press the key (1).
- → The LED (a) lights up in one of the following colours:

| LED indicator | State of charge                                        |
|---------------|--------------------------------------------------------|
| Green         | The battery is between 50 % and 100 % charged.         |
| Orange        | The battery is between 13 % and 49 % charged.          |
| Red           | The battery is charged somewhere between 1 % and 12 %. |
| LED not lit   | The battery is fully discharged.                       |

### Module

The design of your notebook enables the flexible use of notebook batteries and drives. The following modules can be operated in the module bay of your notebook:

- · Second battery
- · Second hard disk drive
- · Optical drive
- · Empty plug-in unit (save weight)

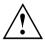

Only use modules designed for your notebook.

Do not use force when installing or removing the module.

Make sure that no foreign objects enter the module bay.

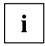

You can swap modules during operation. This means you do not need to switch off the notebook.

To replace a module, simply click on the corresponding icon in the task bar and then on *Exit* or *Select - Exit*.

The module can now be removed without any further actions being necessary.

# Removing a module

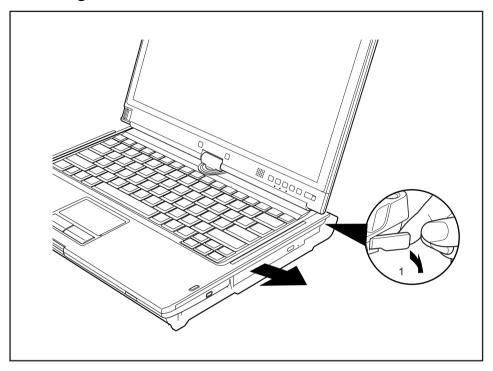

- ▶ Slide the release lever in the direction of the arrow (1).
- Now pull the module out of the module bay.

# Installing a module

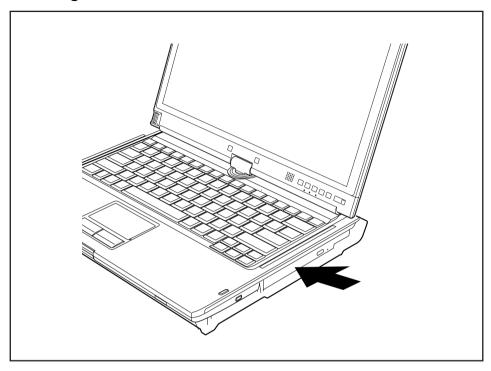

- ▶ Place the module into the module bay so that the contacts enter first.
- ▶ Push the module into the module bay until you feel it locking into place.

## **Optical drive**

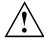

This product contains a light emitting diode, classified in accordance with IEC 8251:1993: LASER CLASS 1, and must therefore not be opened.

### Handling data carriers

Observe the following guidelines when handling data carriers:

- Avoid touching the surface of a data carrier. Only handle data carriers by their edges.
- Always store data carriers in their cases. This will protect the data carrier against being covered in dust, scratched or damaged in any other way.
- · Protect your data carriers against dust, mechanical vibrations and direct sunlight.
- Avoid storing a data carrier in areas subject to high temperatures or humidity.

You may use both 8-cm and 12-cm data carriers in the optical drive.

When using a data carrier of lesser quality, vibrations and reading errors may occur.

#### CD/DVD indicator

The CD/DVD indicator flashes when a data carrier is inserted. The indicator goes out when the drive is ready for reading. The indicator lights up when the drive is being accessed. You may only remove the data carrier when the indicator is unlit.

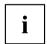

If the CD/DVD indicator does not go out after a data carrier has been inserted, but instead continues to flash, this means that the drive cannot access the data carrier.

Either the data carrier is damaged or dirty or you are using a data carrier that the drive cannot read.

## Inserting or removing a data carrier

The notebook must be switched on.

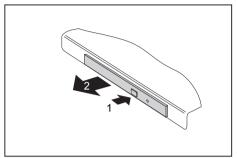

- ▶ Push the insert/eject button (1).
- The drive tray will open.
- ► Gently pull the drive tray (2) completely out.

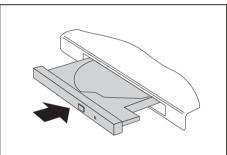

► Place the data carrier in the drive tray with the printed side facing upwards.

or

- Remove a data carrier that has been inserted.
- ► Push in the drive tray until you feel it lock into place.

# Manual removal (emergency removal)

In the event of a power failure or damage to the drive, you can remove the data carrier manually.

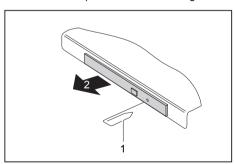

- ► Switch your notebook off.
- ► Push a pen or a piece of wire (such as a paperclip) firmly into the opening (1).
- → The drive tray is ejected. You can now pull the drive tray (2) out of the drive.

# Removing and fitting the dust removal cover (ventilation slot cover)

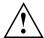

In order to ensure optimum cooling of the components in your notebook, you should periodically clean the ventilation slot of the heatsink.

This ensures optimum fan performance. You can achieve the best cleaning results with a small hand-held vacuum cleaner.

If necessary, you can also use a dry brush to release dust from the ventilation slots.

Do not use any cleaning liquids! Ensure that no liquid enters the device.

Be sure that you do not damage the ventilation blades in the process. Do not use any abrasives for cleaning purposes.

To avoid overheating of the device, do not remove the ventilation slot cover when the device is switched on.

▶ Prepare for removal, see chapter <u>"Preparing to remove components"</u>, Page <u>96</u>.

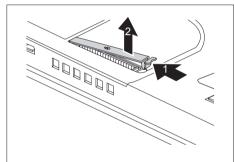

- ► Press and hold the lock of the ventilation slot cover (1) and remove it from its slot (2).
- Clean the dust chamber

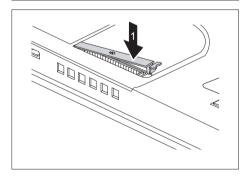

- ► Insert the ventilation slot cover into the slot (1) at an angle as shown, and ensure that you feel it click into place.
- ► Complete the removal, see chapter "Finishing component removal", Page 102.

# Using the power-management features

The notebook uses less power when the available power-management features are used. You will then be able to work longer when using the battery before having to recharge it.

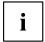

Power efficiency is increased and environmental pollution reduced. By choosing the best power options, you can make significant savings and at the same time help protect the environment.

When you close the LCD screen, depending on the setting in Windows, the notebook automatically enters a power saving mode.

#### We recommend the following settings:

| Function              | On external power | On battery power |
|-----------------------|-------------------|------------------|
| Turn off monitor      | After 10 minutes  | After 5 minutes  |
| Turn off hard disk(s) | After 15 minutes  | After 10 minutes |
| Energy saving (S3)    | After 20 minutes  | After 15 minutes |
| Hibernate mode (S4)   | After 1 hour      | After 30 minutes |

- ► Select the power management functions in your Control Panel.
- ▶ Select the Screen Saver in your Control Panel.

or

► Right-click on the desktop. Switch on the screen saver by clicking *Personalization – Change screen saver*.

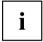

If you need further information about an option, you can get help with most settings by pressing F1 to open the Microsoft Help.

#### When the notebook is in power-saving mode, the following must be remembered:

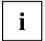

During power saving mode, open files are held in the main memory or in a swap file on the hard disk.

Never turn off your notebook while it is in a power saving mode. If the built-in battery is nearly empty, close the open files and do not go into power saving mode.

#### If you do not intend to use your notebook for a long period of time:

- Exit power saving mode if necessary via the mouse or keyboard or by switching on the notebook.
- ► Close all opened programs and completely shut down the notebook.

# **Memory cards**

Your notebook is equipped with an integrated memory card reader.

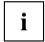

Observe the manufacturer's instructions when handling the memory cards.

#### Supported formats

It supports the following formats:

- Secure Digital (SD<sup>TM</sup> card)
- SDHC
- SDXC (only Windows 7 and Windows Vista)
- Memory Stick
- · Memory Stick Pro

#### Inserting the memory card

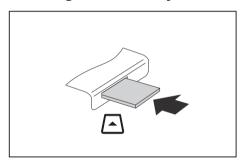

- Carefully slide the memory card into the slot. The label should be facing upward. Do not apply excessive force, as otherwise the delicate contact surfaces could be damaged.
- → Depending on the particular type used, the memory card may protrude slightly from the slot.

#### Removing the memory card

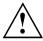

In order to protect your data, always follow the correct procedure for removing the card outlined below.

You can stop the memory card via the corresponding icon in the task bar:

- ▶ Left-click on the icon.
- ▶ Select the card you want to stop and remove.
- Press the Enter key.
- → Wait for the dialogue box which tells you that it is now safe to remove the memory card.

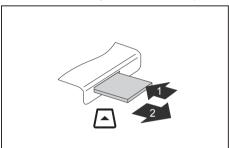

- ► On devices with card locking: Press on the storage card (1).
- ▶ Pull the storage card out of the slot (2).

# **ExpressCards**

An ExpressCard slot allows an ExpressCard/54 to be used with the computer.

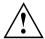

Consult the documentation supplied by the ExpressCard's manufacturer and follow the instructions provided.

Never use force when installing or removing an ExpressCard.

Make sure that no foreign objects enter the ExpressCard slot.

#### Inserting the card

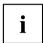

Keep the placeholder for the slot in a safe place. When you remove the card again you must reinstall the placeholder. This prevents foreign bodies from getting into the slot.

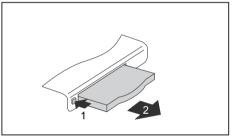

- ► If the eject button (1) is recessed, press it once so that it disengages. Now press the eject button again so that the placeholder protrudes slightly from the notebook.
- ▶ Pull the card placeholder out of the slot (2).

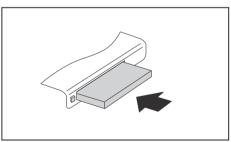

- ► Insert the card into the slot guide with the connection contacts first.
- Gently push the card into the slot either until it will go no further or you feel it engage. Do not use excessive force. Depending on the type, the card may protrude slightly from the slot.

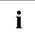

Please see the documentation relating to the card for driver installation instructions.

#### Removing the card

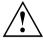

Always remove the card according to the rules described below, to ensure that none of your data is lost.

You can stop the card using the corresponding icon in the task bar:

- ▶ Left click on the icon to safely remove hardware, located in the taskbar.
- ▶ Select the card you want to stop and remove.
- ▶ Press the "Enter" key.
- → Wait for the dialog box which tells you that it is now safe to remove the card.

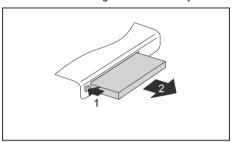

- ▶ If the eject button is lowered, you must first cause the eject button to release from the notebook casing. To do this, press the eject button until it pops out. Press the eject button (1) so that the card protrudes a little from the notebook.
- ▶ Pull the card out of the slot (2).

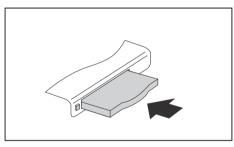

- ► Insert the card placeholder into the slot guide.
- Carefully slide the placeholder for the card as far as it will go into the slot. Do not use excessive force.

# Loudspeakers and microphones

Information on the exact position of the speakers and microphone can be found in "Ports and controls", Page 9.

Please refer to chapter "Key combinations", Page 52 for information on setting the volume and also enabling/disabling the loudspeakers using key combinations.

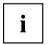

If you attach an external microphone, the built-in microphone is disabled.

When you connect headphones or external speakers, the built-in speakers are disabled.

Information on connecting headphones and a microphone can be found in "Connecting external devices", Page 88.

#### SIM card

A SIM Card (Subscriber Identity Module) is a chip card which is inserted in a mobile telephone or notebook to enable access to a mobile radio network in conjunction with an installed UMTS module.

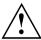

Follow the instructions supplied by the provider of the SIM card.

The SIM card slot is located in the battery compartment and can only be accessed when the battery is removed.

#### Inserting the SIM card

- ▶ Prepare for insertion of the SIM card, see chapter "Preparing to remove components", Page 96.
- ▶ If necessary, open the clip (a) of the SIM card.

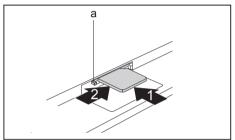

- Slide the SIM card into the slot (1) until it engages, as shown in the battery compartment.
- ► Slide the SIM card lock (a) in the direction of the arrow (2).

► Complete the insertion, see chapter "Finishing component removal", Page 102.

#### Removing a SIM card

▶ Prepare for removal of the SIM card, see chapter "Preparing to remove components", Page 96.

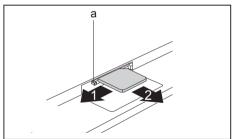

- ► Slide the SIM card lock (a) in the direction of the arrow (1).
- Press on the edge of the SIM card so that it jumps up slightly out of the slot.
- ▶ Pull the SIM card out of the slot in the direction of the arrow (2).

▶ Complete the removal, see chapter "Finishing component removal", Page 102.

#### Wireless LAN / Bluetooth / UMTS

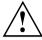

The installation of radio components not approved by Fujitsu Technology Solutions will invalidate the certifications issued for this device.

#### Switching the wireless components on and off

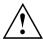

Before switching on your device for the first time, the on/off switch for radio components must be in the "ON" position.

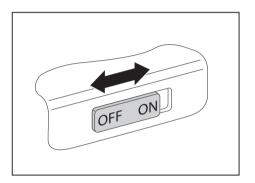

Slide the ON/OFF switch into the "ON" position to activate the radio components.

or

Slide the ON/OFF switch to the "OFF" position to deactivate the radio components.

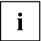

If you switch off the radio components, the wireless LAN transmission unit (antenna) and, if present, the Bluetooth and UMTS module will also be switched off.

You can enable and disable the installed radio components individually using the *WirelessSelector* programme

You can also deactivate the wireless components individually in the *BIOS Setup*. For this to occur, you must either not have assigned a supervisor password or if a supervisor password has been assigned, you must know this password.

Pay attention to the additional safety notes for devices with radio components provided in the "Safety/Regulations" manual.

Details on using Wireless LAN can be found in the online help system included in the Wireless LAN software.

You can find more information on how to use Bluetooth on the CD you received with your Bluetooth software.

You can obtain more information on UMTS from your service provider.

#### Setting up WLAN access

 Requirement: A WLAN must be available and you must have the corresponding access information.

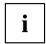

Information on configuring the WLAN access can be found in the documentation for your operating system.

#### Access via UMTS

If you ordered an integrated UMTS module with your system, you can enjoy optimum reception and maximum energy efficiency without awkward cables or antennas. The optional UMTS module is ready for use straight away.

If you did not order a UMTS module, you can purchase the accessories for UMTS reception from your retailer or your Fujitsu Technology Solutions dealer.

You will find information on establishing the connection with the UMTS network in the documentation for the hardware used

You can connect your device with the Internet via UMTS. To do this, use one of the following types of connection:

- a USB dongle (a USB stick with your mobile phone provider's SIM card)
- UMTS ExpressCard (for inserting in the ExpressCard slot of your device)
- mobile end-device (e.g. mobile phone with Bluetooth or cable connection)

#### Ethernet and LAN

The internal network module of your notebook supports Ethernet LAN. You can use it to establish a connection to a local network (LAN = Local Area Network).

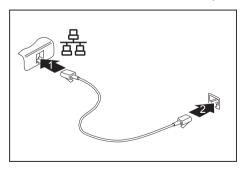

- Connect the network cable to the LAN port of the notebook (1).
- ► Connect the network cable to your network connection (2).

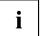

Your network administrator can help you to configure and use the LAN connections.

The network cable is not included in the delivery scope. This type of cable can be obtained from a specialist dealer.

# Your Port Replicator

The Port Replicator is a device that helps you to quickly connect your notebook to your peripheral devices, such as a monitor, printer etc.

The features offered by the Port Replicator include standard ports for monitor, audio, mouse and keyboard.

You need only dock the notebook in order to work with your peripheral devices.

#### Ports on the Port Replicator

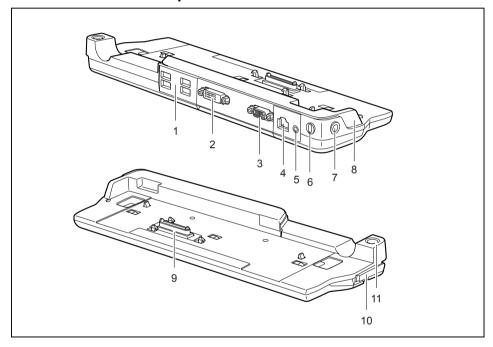

- 1 = USB ports
- 2 = DVI port
- 3 = VGA monitor port
- 4 = LAN port
- 5 = Headphone port
- 6 = Kensington Lock
- 7 = DC input connector (DC IN)

- 8 = Device for adjusting the Port Replicator to the size of the notebook.
- 9 = Connector on the Port Replicator for the docking port on the underside of the notebook
- 10 = Release lever
- 11 = ON/OFF switch

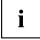

The notebook's HDMI connection cannot be used when the notebook is connected to the port replicator.

#### Connecting the notebook to the Port Replicator

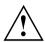

If you connect the notebook to the Port Replicator during operation, problems can occur. We recommend that you switch off the notebook beforehand.

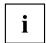

The mains adapter must be connected to the Port Replicator when the notebook is connected to the Port Replicator.

We recommend that the notebook is not operated with the LCD screen closed when the notebook is connected to the Port Replicator. The resulting overheating can cause reduced performance and increased activity of the integrated fan.

- Switch the notebook off.
- ▶ Remove the mains plug for the mains adapter from the mains socket.
- ▶ Disconnect the mains adapter cable from the DC socket (DC IN) of the notebook.

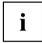

The Port Replicator must be adjusted to the size of your notebook. To do this, the device marked in grey in the diagram must be moved from position A to position B on the Port Replicator:

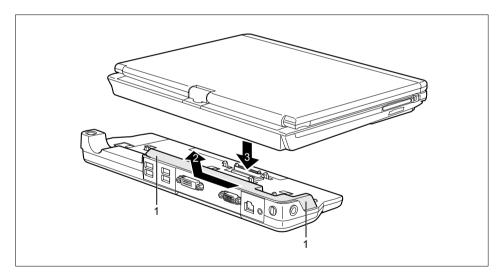

- ▶ Hold the device at the positions marked with (1).
- ▶ Slide the device in the direction of the arrow (2) first slightly to the left and then away from yourself until it engages in position B.
- ▶ Place the notebook onto the Port Replicator (3) and ensure that it locks into place correctly.

#### Connecting the mains adapter to the Port Replicator

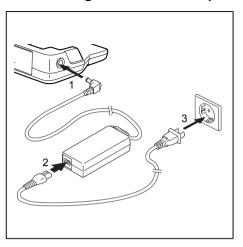

- Connect the mains adapter cable to the DC jack (DC IN) of the Port Replicator (1).
- Connect the power cable to the mains adapter (2).
- ▶ Plug the power cable into the mains socket (3).

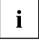

When the notebook is connected to a Port Replicator, the operating system creates a hardware profile for the "Docked" mode. In this profile, for example, the setting is saved as to which monitor was last used for output. This profile will be loaded, as soon as the notebook is connected to a Port Replicator of the same type.

#### Switching on the notebook via the port replicator

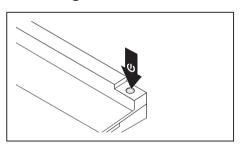

- ► Press the ON/OFF switch on the port replicator to switch the notebook on.

### Switching off notebook via Port Replicator

 Close all applications and shut down your operating system (please refer to the manual for the operating system).

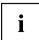

If the notebook cannot be shut down properly, press the ON/OFF button on the Port Replicator for approx. four seconds. The notebook will switch off. Any unsaved data may however be lost.

#### Disconnecting the notebook from the Port Replicator

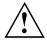

Problems may occur if the notebook is removed from the Port Replicator during operation. We recommend that the notebook is switched off or that the appropriate undocking function provided by the operating system is executed.

► Switch the notebook off.

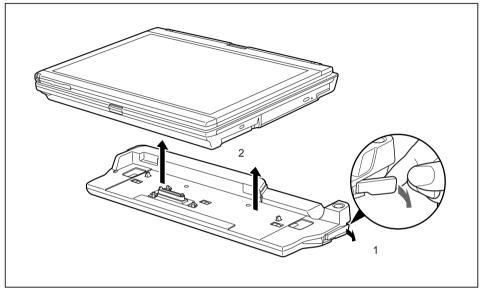

- ▶ Pull the unlocking lever in the direction of the arrow (1), until you hear the notebook unlatch.
- ▶ Lift off the notebook (2).

# Security functions

Your notebook has several security features that you can use to secure your system from unauthorised access.

This chapter explains how to use each function, and what the benefits are.

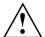

Please remember that in some cases, for example, forgetting your password, you may be locked out and unable to access your data. Therefore, please note the following information:

- Make regular backups to external data carriers such as external hard drives, CDs, DVDs or Blu-ray Discs.
- Some security functions need you to choose passwords. Make a note
  of the passwords and keep them in a safe place.

If you forget your passwords you will need to contact the our Service Desk. Deletion or resetting of passwords is not covered by your warranty and a charge will be made for assistance.

# Brief overview of security functions

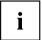

Detailed information about the security equipment of your device can be found in the "Professional Notebook" manual, on the "Drivers & Utilities" CD/DVD or on our website at "http://ts.fujitsu.com/support/".

| Security functions                           | Type of protection                                                                                                    | Preparation                                                                                                    |
|----------------------------------------------|----------------------------------------------------------------------------------------------------|----------------------------------------------------------------------------------------------------|
| Security Lock                                | Mechanical                                                                                                    | Fit and lock the Kensington Lock Cable (accessory).                                                                                                    |
| Fingerprint sensor (depending on the device) | Biometric                                                                                                    | Install the supplied fingerprint software.                                                                                                    |
| BIOS password protection                     | Password protection for <i>BIOS Setup</i> , operating system and hard disk with supervisor and user password. The passwords consist of a maximum of eight alphanumeric characters. | Specify at least one supervisor password in the <i>BIOS Setup</i> and activate the password protection for the operating system and hard disk as desired. |
| Boot from removable media                    | Prevents unauthorised booting of an operating system from external media (e.g. USB stick, USB CD-ROM drive etc.).                                                                  | In the BIOS Setup, go to the Security menu and edit the option Boot from Removable Media.                                                                 |
| Owner Information                            | Overlay service desk or owner information during the boot process.                                                                                                    | In the BIOS Setup, go to the<br>Security menu and edit the<br>option Owner Information.                                                                   |
| Trusted Platform Module                      | Identification and authentication of the notebook                                                                                                    | Define a supervisor password in the <i>BIOS Setup</i> and enable the TPM ( <i>Security Chip</i> ).                                                        |

# Configuring the fingerprint sensor

The fingerprint sensor can record an image of a fingerprint. With additional fingerprint software, this image can be processed and used instead of a password.

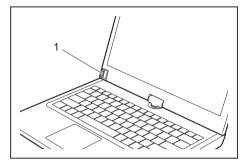

➤ You must install the fingerprint software in order to be able to use the fingerprint sensor (1).

# **Using the Security Lock**

Your device comes with a Security Lock device for the Kensington Lock Cable. You can use the Kensington Lock Cable, a sturdy steel cable, to help protect your notebook from theft. The Kensington Lock Cable is available as an accessory.

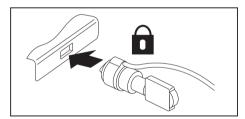

► Fit the Kensington Lock Cable on the device on your notebook.

# Configuring password protection in BIOS Setup Utility

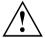

Before using the various options for password protection in the *BIOS Setup utility* to increase data security, please observe the following:

Make a note of the passwords and keep them in a safe place. If you forget your supervisor password you will not be able to access your notebook. Passwords are not covered by your warranty and a charge will be made for assistance.

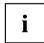

Your password can be up to eight characters long and contain letters and numbers. No distinction is made between uppercase and lowercase.

#### **Protecting BIOS Setup Utility (supervisor and user password)**

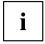

If you have opened these operating instructions on the screen, we recommend that you print out the following instructions. Because you cannot call the instructions onto the screen while you are setting up the password.

You prevent unauthorised use of the *BIOS Setup Utility* with both the supervisor and the user password. The supervisor password gives you access to all functions of the *BIOS Setup Utility*, while the user password only provides some of the functions. You can only set a user password if a supervisor password has already been assigned.

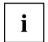

Please refer to the ""Settings in BIOS Setup Utility", Page 103 section for a description of how to call up and operate the BIOS Setup Utility.

#### Setting supervisor and user password

- ▶ Start the BIOS Setup Utility and go to the Security menu.
- ▶ Select the Set Supervisor Password field and press the Enter key.
- → With Enter new Password: you are asked to enter a password.
- ▶ Enter the password and press the Enter key.
- → Confirm new Password requires you to confirm the password.
- ▶ Enter the password again and press the Enter key.
- → Changes have been saved is a confirmation that the new password has been saved.
- ▶ To set the user password, select *Set User Password* and proceed exactly as when configuring the supervisor password.
- → If you do not want to change any other settings, you can exit BIOS Setup Utility.
- ▶ In the Exit menu, select the option Save Changes & Exit.
- Select Yes and press the Enter kev.
- The notebook will be rebooted and the new password will come into effect. It will now be necessary to first enter your supervisor or user password in order to open the BIOS Setup Utility. Please note that the user password only provides access to a few of the BIOS settings.

#### Changing the supervisor or user password

You can only change the supervisor password when you have logged into the BIOS Setup Utility with the supervisor password.

- ► Call the *BIOS Setup Utility* and go to the *Security* menu.
- ▶ When changing the password, proceed exactly as for password assignment.

#### Removing passwords

To remove a password (without setting a new password) perform the following steps:

- ▶ Start the *BIOS Setup Utility* and go to the *Security* menu.
- ▶ Highlight the Set Supervisor Password or Set User Password field and press the Enter key.
- → You will be requested to enter the current password by the *Enter Current Password* prompt. You will be requested to enter a new password by the *Enter New Password* prompt.
- ▶ Press the Enter key twice.
- ▶ In the Exit menu, select the option Save Changes & Exit.
- ▶ Select Yes and press the Enter key.
- The notebook will now reboot with the password removed.
   Removing the supervisor password simultaneously deactivates the user password.

#### Password protection for booting of the operating system

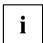

With the supervisor password you have set in the *BIOS Setup Utility* (see section "Setting supervisor and user password", Page 84), you can also prevent booting of the operating system.

#### Activating system protection

- ▶ Start the BIOS Setup Utility and go to the Security menu.
- ▶ Select the *Password on Boot* option and press the Enter key.
- ▶ Select the desired option (Disabled, First Boot or Every Boot) and press the Enter key
- ▶ Select the Save Changes & Exit option under Exit.
- → The notebook will reboot. You will be prompted to enter your password (the supervisor password).

#### Deactivating system protection

- ▶ Start the BIOS Setup Utility and go to the Security menu.
- ▶ Select the *Password on Boot* option and press the Enter key.
- ► Select the *Disabled* option and press the Enter key.
- → If you do not want to change any other settings, you can exit BIOS Setup Utility.
- ▶ Select the Save Changes & Exit option under Exit.
- → The notebook will reboot. The system is no longer password-protected.

# Using the security function of the tablet keys

If you have allotted a supervisor and/or user password in the form of tablet key combinations as described below, you can use the tablet keys to enter this when you start your device.

#### Setting the Supervisor password

- ▶ Select Start Run.
- ► Enter the following at the command line: C:\Program Files\Fujitsu\Security
  Panel Application\Supervisor\FJSECS.EXE.
- Confirm with Enter
- ▶ Follow the instructions on the screen.

#### Setting the User password

- ► Select Start All Programs.
- ► Select Security Panel Application Security Panel Application.
- ▶ Follow the instructions on the screen.

### Entering passwords using the tablet buttons

The passwords to be entered via the tablet buttons are usually composed of a combination of button presses, e.g. button 2 + button 3 followed by button 1 and the ENT button.

- ► Enter your password using the buttons 1 to 4.
- ► Confirm by pressing ENT.
- → The device will be unlocked.

# Trusted Platform Module (TPM) (device-dependent)

To use the TPM, you **must** activate the TPM in the *BIOS Setup* before the software is installed. The condition for this is that you have assigned at least the supervisor password (see "Security <u>functions"</u>, <u>Page 82</u>).

#### **Enabling TPM**

- Requirement: You have assigned a supervisor password, see "Security functions", Page 82.
- ▶ Call up the BIOS Setup and select the Security menu.
- ▶ Mark the *TPM Security Chip Setting* field and press the Enter key.
- ▶ Select *Enabled* to activate the TPM.
- → Once you have activated the TPM the Clear Security Chip option appears.
  Select Clear Security Chip to delete the holder in the TPM. By clicking on Enabled, all secret keys (e.g. SRK Storage Root Keys, AIK Attestation Identity Keys etc.) generated by applications are deleted.

Please note that you will then no longer be able to access the data you have encrypted with the keys based on that holder.

- ▶ Select the Exit Saving Changes option in the Exit menu.
- ▶ Press the Enter key and select Yes.
- → The notebook will restart, and TPM will be enabled after the reboot.

#### **Disabling TPM**

- Requirement: You have assigned a supervisor password, see "Security functions", Page 82.
- ▶ Call up the BIOS Setup and select the Security menu.
- ▶ Mark the *TPM Security Chip Setting* field and press the Enter key.
- ▶ Select Disabled to deactivate the TPM.
- ▶ From the Exit menu, choose the option Exit Saving Changes.
- ▶ Press the Enter key and select Yes.
- → Your notebook will now restart and TPM will be disabled.

# **Connecting external devices**

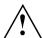

Always refer to the safety information provided in "Important notes", Page 14 before connecting or disconnecting any devices to or from your notebook.

Always read the documentation supplied with the device you wish to connect.

Never connect or disconnect cables during a thunderstorm.

Never pull at a cable when disconnecting it. Always grasp the plug.

Follow the steps below in order, when connecting or disconnecting devices to your notebook:

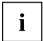

With some devices such as USB devices, it is not necessary to switch off the notebook and the device before connecting/disconnecting. For more information about whether or not devices need to be switched off, please refer to the documentation supplied with the external device.

Some of the external devices require special drivers (see the operating system and external device documentation).

#### Connecting devices to the notebook

- Turn off your notebook and all external devices.
- 2. Unplug your notebook and all devices from the mains sockets.
- 3. Connect the cables for your external devices following the instructions.
- 4. Plug all power cables into the mains sockets.

#### Disconnecting devices from the notebook

- 1. Turn off your notebook and all external devices.
- 2. Unplug your notebook and all devices from the mains sockets.
- Disconnect the cables for your external devices following the instructions.

# Connecting an external monitor

You can connect an external monitor to the analogue VGA monitor connection of the notebook. Screen output is limited to a maximum of two screens at any one time (see "Key combinations", Page 52, section "Toggle output screen").

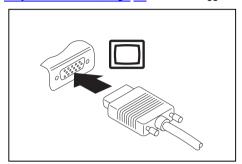

Analogue VGA monitor connection socket

- ▶ Switch off the notebook and the external monitor.
- ▶ Connect the data cable of the external monitor to the monitor port of the notebook.
- First switch on the external monitor and then the notebook.

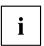

You can also use a key combination to switch back and forth between the external monitor and the notebook's LCD screen, see chapter "Key combinations", Page 52.

You can display the same picture on the external monitor and the notebook LCD screen simultaneously.

# **HDMI** port

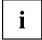

Depending on the device version, your device may have an integral HDMI port.

The HDMI port on your notebook can be used to connect an external amplifier, LCD TV or a plasma TV with an HDMI connection.

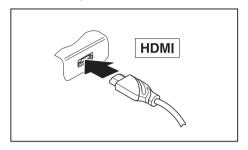

- Connect the data cable to the external device.
- Connect the data cable to the HDMI port of the notebook.

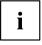

Some LCD televisions have only two loudspeaker connections and therefore cannot reproduce Dolby digital or DTS. In order to reproduce the sound, you must go into *Windows* and adjust the sound settings.

Proceed as follows:

- ► Select Startsymbol (Settings) Control Panel Hardware and Sound Sound.
- ► Mark Realtek HDMI Output.
- ► Select Properties Supported formats.
- ▶ Deactivate the settings *DTS audio* and *Dolby digital*.
- ► Confirm the settings with *OK*.

# **Connecting USB devices**

On the USB ports, you can connect external devices that also have a USB port (e.g. a DVD drive, a printer, a scanner or a modem).

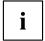

USB devices are hot-pluggable. This means you can connect and disconnect devices while your operating system is running.

USB 1.x has a maximum data transfer rate of 12 Mbit/s.

USB 2.0 has a data transfer rate of up to 480 Mbit/s.

USB 3.0 has a data transfer rate of up to 5 Gbit/s.

Additional information can be found in the documentation for the USB devices.

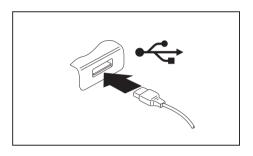

- Connect the data cable to the external device
- ► Connect the data cable to a USB port of the notebook.

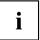

#### Device drivers

USB devices will be automatically recognised and installed by your operating system.

#### **USB** port with charging function (Anytime USB charge)

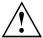

It is recommended that the notebook be operated with the power supply connected whenever the USB port with charging function is in use, as this function will drain the battery more quickly if an external USB device is being charged.

The power supply unit must already be connected when the notebook is switched off, as otherwise the USB charging function will be disabled and the connected USB devices will not be charged.

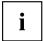

Some USB devices (e.g. mobile telephones) require a driver in order to utilise the USB charging function. In this case the USB charging function will not work when the notebook is switched off, as no drivers are active when the notebook is switched off.

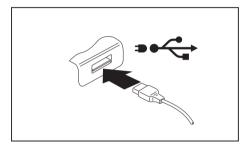

You can use this USB port to charge or supply power to a USB device (e.g. to charge a PDA or a mobile phone or to connect a USB lamp), even if the notebook is switched off.

### How to remove USB devices correctly

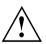

Always correctly remove the device according to the rules described below, to ensure that none of your data is lost.

- ▶ Left click on the icon to safely remove hardware, located in the taskbar.
- ▶ Select the device which you want to shut down and remove.
- ▶ Press the Enter key.
- → Wait for the dialogue box which tells you that it is now safe to remove the device.

# **Connecting FireWire devices**

External devices such as digital audio/video devices or other high-speed devices can be connected to the FireWire port. The FireWire port operates at a speed of up to 400 Mbit per second.

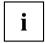

FireWire devices are hot-pluggable. Therefore, the cables of FireWire devices can be connected and disconnected with the system switched on. Additional information is provided in the documentation for the FireWire devices.

- ► Connect the data cable of the external devices to the FireWire port of the notebook.
- ▶ Plug the power cable of the external device into the mains socket.

# Connecting external audio devices

#### Microphone port/Line In

The microphone port/Line In allows you to connect an external microphone, a MiniDisc player, MP3 player, CD player or a tape deck to your notebook.

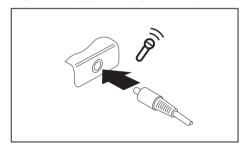

- Connect the audio cable to the external device
- Connect the audio cable to the microphone port/Line In of the notebook.

#### Headphone port

You can connect headphones or external loudspeakers to your notebook via the headphone port.

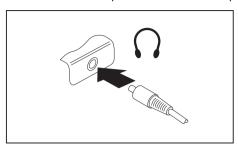

- ► Connect the audio cable to the external device.
- ► Connect the audio cable to the headphone port of the notebook.
- → The internal loudspeakers are disabled.

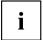

If you purchase a cable from a retailer, please note the following information:

The headphone port on your notebook is a "3.5 mm jack socket".

If you want to connect headphones or a speaker you will need a "3.5 mm jack plug".

# Removing and installing components during servicing

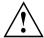

Only qualified technicians should repair your notebook. Unauthorised opening or incorrect repair may greatly endanger the user (electric shock, fire risk) and will invalidate your warranty.

After consulting the Hotline/Service Desk, you may remove and install the components described in this chapter yourself.

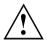

If you remove and install components without consulting the Hotline/Service Desk, then the warranty of your notebook will be voided.

# Notes on installing and removing boards and components

- · Switch the notebook off and pull the power plug out of the mains socket.
- · Always remove the battery.
- · Take care when you use the locking mechanisms on the battery and any other component.
- Never use sharp objects such as screwdrivers, scissors or knives as leverage to remove covers.
   Boards with electrostatic sensitive devices (ESD) are marked with the label

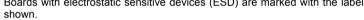

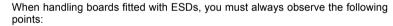

- You must always discharge static build up (e.g. by touching a grounded object) before working.
- The equipment and tools you use must be free of static charges.
- Remove the power plug from the mains supply before inserting or removing boards containing ESDs.
- · Always hold boards with ESDs by their edges.
- Never touch pins or conductors on boards fitted with ESDs.

# Preparing to remove components

If you are going to remove or change system components, prepare for the removal as follows:

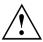

Please observe the safety information in chapter "Important notes", Page 14. Remove the power plug from the mains outlet!

► Switch the device off.

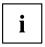

The device must not be in energy-saving mode!

- Close the LCD screen.
- Remove all the cables from the device.
- ► Turn the device over and place it on a stable, flat and clean surface. If necessary, lay an anti-slip cloth on this surface to prevent the device from being scratched.
- Remove the battery (see "Removing a battery", Page 61).

# Installing and removing memory expansion

If you are asked by the Hotline/Service Desk to remove and install the memory expansion yourself, proceed as follows:

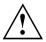

Please observe the safety information in chapter "Important notes", Page 14.

When installing/removing memory modules, the battery must be removed from the notebook and the notebook must not be connected to the power supply, see "Preparing to remove components". Page 96.

Only use memory expansion modules that have been approved for your notebook (see "Technical data", Page 113).

Never use force when installing or removing a memory extension.

Make sure that foreign objects do not fall into the memory extension compartment.

You must open the service compartment to remove or install a memory module. On some devices, opening the compartment may expose other components. These components should be removed and replaced only by authorised specialists. Therefore, be sure to observe the following:

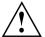

Individual components can become very hot during operation. Therefore, we recommend that you wait one hour after switching off the notebook before removing or installing memory modules. Otherwise, there is a risk of suffering burns!

As some components are exposed that are sensitive to static electricity, please take note of chapter "Notes on installing and removing boards and components", Page 95.

### Removing a cover

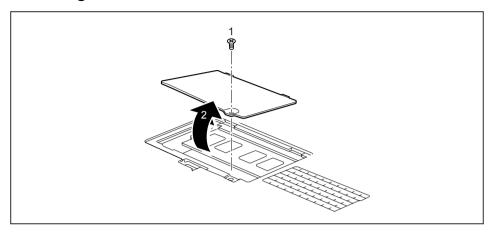

- ► Remove the screw (1).
- ▶ Pull off the cover from the notebook in the direction of the arrow (2).

### Removing memory modules

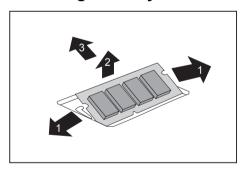

- ► Carefully push the two mounting clips outwards (1).
- → The memory module snaps upwards (2).
- ▶ Pull the memory module out of its slot in the direction of the arrow (3).

#### Installing a memory module

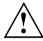

Memory bank 0 must always be loaded.

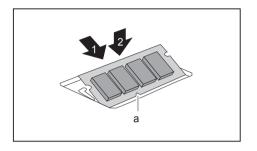

- ► Insert the memory module with the contacts and the recess (a) facing the slot (1).
- Carefully push the memory module downwards until you feel it click into place (2).

### Attaching the cover

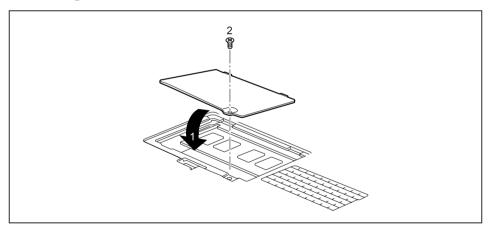

- ▶ Place the cover into position, following the direction of the arrow (1).
- ► Fasten the cover in place with the screw (2).
- ▶ Install the battery again (see "Removing and installing the battery", Page 61).
- ▶ Turn the notebook the right way up again and place it on a flat surface.
- ▶ Reconnect the cables that were previously disconnected.

# Removing and installing the hard disk

#### Removing a cover

• Requirement: The dust chamber cover is removed, see "Removing and fitting the dust removal cover (ventilation slot cover)", Page 69.

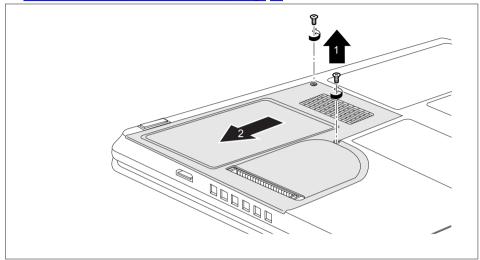

Remove the screws (1).

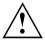

Keep the screws in a safe place. If you are removing more than one component at the same time, store the screws for the individual components separate from each other. If you install the wrong screws, components may be damaged.

▶ Slide the cover in the direction of the arrow (2), and lift it away from the notebook.

# Removing a hard disk

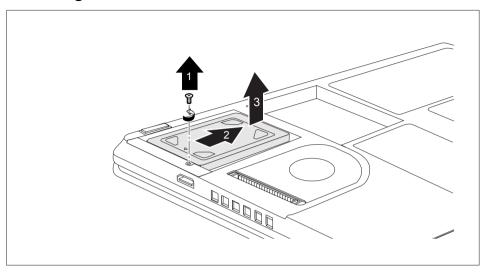

- ► Remove the screw (1).
- ▶ Slide the hard disk in the direction of the arrow (2) until the contacts disengage.
- ▶ Remove the hard disk (3) from the hard disk compartment.

# Installing a hard disk

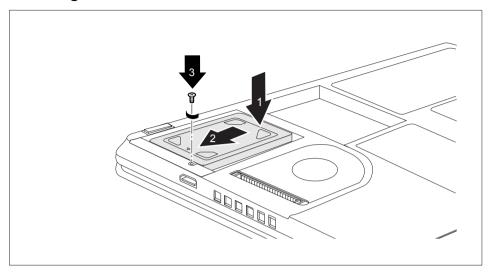

- ▶ Place the hard disk into the hard disk compartment (1).
- ▶ Slide the hard disk in the direction of the arrow (2). Ensure that the contacts engage.
- ► Tighten the screw (3).

#### Attaching the cover

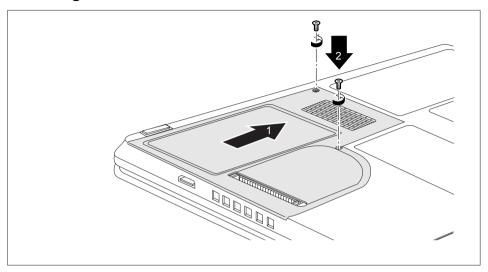

- ▶ Place the cover in the correct mounting position (1).
- ► Fasten the screws (2).
- ▶ Replace the dust chamber cover (see "Removing and fitting the dust removal cover (ventilation slot cover)", Page 69).

# Finishing component removal

After you have removed or changed the system components as you required, please prepare your device for operation again as follows:

- ▶ Install the battery again (see "Installing a battery", Page 62).
- ▶ Turn the notebook the right way up again and place it on a flat surface.
- ▶ Reconnect the cables that you disconnected before.

# **Settings in BIOS Setup Utility**

The BIOS Setup Utility allows you to set the system functions and the hardware configuration for the notebook.

When it is delivered, the notebook is set to factory default settings. You can change these settings in *BIOS Setup Utility*. Any changes you make take effect as soon as you save and exit the *BIOS Setup Utility*.

The BIOS Setup Utility program contains the following menus:

About Displays information relating to the BIOS, processor and notebook

System Advanced system settings

Advanced Configuration of various hardware components, such as mouse, keyboard,

processor

Security Password settings and security functions
Boot Configuration of the start-up sequence

Exit Exits the BIOS Setup Utility

# Starting the BIOS Setup Utility

- ▶ Reboot the notebook (switch off/on or reboot the operating system).
- → The following or a similar display appears on the screen at start-up: <F2> BIOS Setup <F12> Boot Menu
- ▶ Press the function key F2.
- ▶ If a password has been assigned, enter the password and press the Enter key.

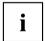

If you have forgotten the password, contact your system administrator or contact our customer service centre.

The BIOS Setup Utility starts.

# Operating BIOS Setup Utility

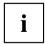

Press the F1 key to display help on the operation of the *BIOS Setup Utility*. The description of the individual settings is shown in the right-hand window of the *BIOS Setup Utility*.

With the F9 key you can load the default settings of the BIOS Setup Utility.

- ▶ Use the cursor keys ← or → to select the menu you wish to access to make changes.
- → The menu is displayed on the screen.
- ▶ Select the option you want to change with the cursor keys ↑ or ↓.
- Press the Enter key.
- Press the ESC key to exit the selected menu.
- ▶ For future reference, make a note of the changes you have made (for example, in this manual).

# **Exiting BIOS Setup Utility**

You need to select the desired option in the Exit menu and activate it by pressing the Enter key:

#### Exit Saving Changes - save changes and exit BIOS Setup Utility

- ▶ To save the current menu settings and exit the BIOS Setup Utility, select Exit Saving Changes and Yes.
- → The notebook is rebooted and the new settings come into effect.

# Exit Discarding Changes – Discard changes and exit BIOS Setup Utility

- ▶ To discard the changes, select Exit Discarding Changes and Yes.
- → The settings in place when *BIOS Setup Utility* was called remain effective. *BIOS Setup Utility* is terminated and the notebook is rebooted.

#### Load Setup Defaults - Copy Standard Entries

▶ To copy the standard entries for all menus of the BIOS Setup Utility, choose Load Setup Defaults and Yes.

# Discard Changes – Discard changes without exiting the BIOS Setup Utility

- ► To discard the changes you have made, select *Discard Changes* and *Yes*.
- → The settings in place when *BIOS Setup Utility* was called remain effective. You can now make additional settings in the *BIOS Setup Utility*.
- ▶ If you want to exitBIOS Setup Utility with these settings, select Exit Saving Changes and Yes.

# Save Changes - save changes without exiting the BIOS Setup Utility

- ▶ To save the changes, select Save Changes and Yes.
- → The changes are saved. You can now make additional settings in the BIOS Setup Utility.
- ▶ If you want to exit BIOS Setup Utility with these settings, choose Exit Saving Changes and Yes.

#### Save Changes and Power Off

- ▶ To save the changes and switch off your device, select Save Changes and Power Off and Yes.
- → The changes are saved. Your device is shut down.

## Troubleshooting and tips

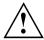

Follow the safety notes in the "Safety/Regulations" manual when connecting or disconnecting cables.

If a fault occurs, try to correct it as described. If you fail to correct the problem, proceed as follows:

- ► Make a note of the steps and the circumstances that led to the fault. Also make a note of any error messages displayed.
- Switch the notebook off.
- ▶ Please contact the Hotline/Service Desk

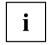

You can find the telephone numbers in the service desk list. Please have the following information ready when you call:

- The model name and serial number of the notebook. The serial number is located on a sticker on the underside of the notebook.
- Notes of any messages that appear on the screen and information on acoustic signals.
- Any changes you have made to the hardware or software since receiving the notebook.
- Any changes you have made to the *BIOS Setup* settings since receiving the notebook.
- · Your system configuration and all peripheral devices connected to your system.
- · Your sales contract.

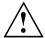

Our notebooks have been designed primarily with mobile applications in mind. This means that considerable effort has been made to optimise components and equipment in terms of weight, space and energy requirements. Depending on the particular configuration you have purchased, it is possible that functionality may be slightly reduced compared to a desktop PC if you are running processor-intensive gaming software, e.g. games with intensive 3D graphics. Updating your hardware with drivers which have not been approved by Fujitsu Technology Solutions may result in performance losses, data losses or malfunction of the equipment. A list of approved drivers and current BIOS versions can be downloaded from: "http://ts.fujitsu.com/support/downloads.html"

### Help if problems occur

Should you encounter a problem with your computer that you cannot resolve yourself:

- ▶ Note the ID number of your device. The ID number is found on the type rating plate on the back or underside of the casing.
- ► For further clarification of the problem, contact the Help Desk for your country (see the Help Desk list or visit the Internet at "<a href="http://ts.fujitsu.com/support/servicedesk.html">http://ts.fujitsu.com/support/servicedesk.html</a>"). When you do this, please have ready the ID number and serial number of your system.

### Restoring the hard disk contents under Windows

You can reset your device to the factory defaults (software) using the Fujitsu recovery solution (hard disk-based recovery). For further information, please see the Fujitsu Recovery Solution manual.

Alternatively, you can use the "Windows Recovery CD" (optionally available) and the "Drivers & Utilities CD/DVD" to re-install the operating system.

The instructions are provided on the case of the Recovery CD.

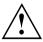

During the reinstall process your personal files and any installed programs will be deleted. We advise you to backup your files to an external hard drive, or CD / DVD disk before you start.

- ▶ Switch the notebook on.
- → The following display briefly appears on the screen during start-up: <ESC>Diagnostic screen <F12>Boot Menu <F2>BIOS Setup
- ▶ When this message appears, press the function key F12.
- ▶ Insert the "Windows Recovery CD" into the optical drive.
- ▶ Select *CD-ROM* and press the Enter key.
- ▶ Follow the instructions on the screen.
  - After the installation you must install all the drivers again. Some installed hardware components will not be correctly supported until this has been done.
- ► Insert the "Drivers & Utilities" CD/DVD into the optical drive. The CD starts automatically.
- ► Click on the *Desk Update* button.
- ▶ Select Automatic driver installation (Express) and click on Start installation.
- ▶ Follow the instructions on the screen.
- ▶ Restart your notebook when the driver installation is completed.

#### The notebook's date or time is incorrect

| Cause                                                                           | Troubleshooting                                                                               |
|---------------------------------------------------------------------------------|-----------------------------------------------------------------------------------------------|
| Time and date are incorrect.                                                    | ▶ With the <i>BIOS-Setup-Utility</i> , you can set the date and time in the <i>main</i> menu. |
| If the time and date are still set incorrectly after switching on the notebook. | ► Please contact your sales outlet or our Hotline/Service Desk.                               |

### Battery indicator does not illuminate

| Cause                                   | Fault elimination                                                       |
|-----------------------------------------|-------------------------------------------------------------------------|
| The battery is not installed correctly. | ➤ Switch the notebook off.                                              |
|                                         | Check whether the battery is installed<br>correctly in its compartment. |
|                                         | Switch the notebook on.                                                 |
| The battery is fully discharged.        | ► Charge the battery.                                                   |
|                                         | or                                                                      |
|                                         | ► Install a charged battery.                                            |
|                                         | or                                                                      |
|                                         | Connect the notebook to a mains outlet<br>using the mains adapter.      |

# When certain characters are entered on the keyboard, only numerals are written

| Cause                                            | Troubleshooting      |
|--------------------------------------------------|----------------------|
| 71 7                                             | ► Press the Num key. |
| activated, see "Virtual numeric keypad", Page 51 |                      |

### The notebook's LCD screen remains blank

| Cause                                         | Troubleshooting                                                                                               |
|-----------------------------------------------|----------------------------------------------------------------------------------------------------|
| Monitor is switched off.                      | ► Press a key or touch the touchpad.                                                                          |
| External monitor or television set connected. | Press the key combination to switch the<br>screen output, see <u>"Key combinations"</u> ,<br><u>Page 52</u> . |

#### The LCD screen is difficult to read

| Cause           | Troubleshooting                                        |
|-----------------|--------------------------------------------------------|
| Reflected glare | Turn the notebook or alter the tilt of the LCD screen. |
|                 | Increase the brightness of the screen.                 |

### The external monitor remains blank

| Cause                                                                       | Troubleshooting                                                                                                    |
|-----------------------------------------------------------------------------|----------------------------------------------------------------------------------------------------|
| Monitor is switched off.                                                    | ► Switch the external monitor on.                                                                                                    |
| Power saving has been activated (monitor is blank).                         | ► Press any key to continue.                                                                                                    |
| Brightness is set to dark.                                                  | ► Adjust the brightness of the monitor.                                                                                                   |
| Screen output is set to the notebook's LCD screen                           | Press the key combination to switch the<br>screen output, see <u>"Key combinations"</u> ,<br><u>Page 52</u> .                             |
| The external monitor's power cable or data cable is not connected properly. | Switch off the external monitor and the<br>notebook.                                                                                      |
|                                                                             | Check whether the power cable is plugged<br>properly into the external monitor and into<br>the power socket.                              |
|                                                                             | Check whether the data cable is properly<br>connected to the notebook and the external<br>monitor (if it is plugged in with a connector). |
|                                                                             | Switch on the external monitor and the<br>notebook.                                                                                       |

# The external monitor is blank or the image is unstable

| Cause                                                                                                    | Troubleshooting                                                                                                    |
|----------------------------------------------------------------------------------------------------|----------------------------------------------------------------------------------------------------|
| The wrong external monitor has been selected or the wrong screen resolution has been set for the application program. | ► Terminate the application program in Windows by pressing Alt + F4. If the fault persists after closing the program, use the key combination for switching the screen output (see "Key combinations", Page 52) to switch over to the notebook's LCD screen. Change the following setting: |
|                                                                                                    | Set the screen resolution: Set the screen<br>resolution as described in the documentation<br>for your operating system.                                                                                                    |
|                                                                                                    | Select monitor: Select monitor 1 or 2 as<br>described in the documentation for your<br>operating system.                                                                                                    |

# The cursor does not correctly follow the pen movements

| Cause                      | Fault elimination                                                                                                    |
|----------------------------|----------------------------------------------------------------------------------------------------|
| Pen incorrectly calibrated | Windows XP                                                                                                    |
|                            | <ul> <li>Calibrate the pen as shown under Tablet and Pen Settings in the Control Panel, see "Setting the pen", Page 45 and "Calibrating the pen", Page 45.</li> <li>Windows 7</li> </ul> |
|                            | ➤ Calibrate the pen as shown under <i>Hardware</i> and <i>Sound / Tablet PC Settings</i> in the Control Panel, see "Setting the pen", Page 45 and "Calibrating the pen", Page 45.        |

### The notebook cannot be started

| Cause                                         | Troubleshooting                                                                                                    |
|-----------------------------------------------|----------------------------------------------------------------------------------------------------|
| The battery is not installed correctly.       | Check whether the battery is installed<br>correctly in its compartment.                                                      |
|                                               | ► Switch the notebook on.                                                                                                    |
| The battery is dead.                          | ► Charge the battery.                                                                                                    |
|                                               | or  Insert a charged battery.                                                                                                |
|                                               | or Connect the mains adapter to the notebook.                                                                                |
| The power adapter is not connected correctly. | <ul> <li>Check whether the mains adapter is connected correctly to the notebook.</li> <li>Switch the notebook on.</li> </ul> |

### The notebook stops working

| Cause                                                | Troubleshooting                                                                                                    |
|------------------------------------------------------|----------------------------------------------------------------------------------------------------|
| Notebook is in energy saving mode.                   | ► Leave energy saving mode.                                                                                                    |
| An application programme has caused the malfunction. | Close the application program or restart<br>the notebook (by restarting the operating<br>system or switching the device off and back<br>on again). |
| The battery is dead.                                 | ► Charge the battery.                                                                                                    |
|                                                      | or  ► Insert a charged battery.                                                                                                    |
|                                                      | <ul> <li>Connect the mains adapter to the notebook.</li> </ul>                                                                                     |

### The printer does not print

| Cause                                                                                       | Troubleshooting                                                                                                    |
|---------------------------------------------------------------------------------------------|----------------------------------------------------------------------------------------------------|
| The printer is not switched on.                                                             | Make sure that the printer is switched<br>on and ready for operation (refer to the<br>documentation supplied with the printer). |
| The printer is not connected correctly.                                                     | Check that the data cable connecting<br>the notebook to the printer is properly<br>connected.                                   |
| The printer driver is faulty or not correctly installed, or it is the wrong printer driver. | Check that the data cable connecting<br>the notebook to the printer is properly<br>connected.                                   |
|                                                                                             | Check whether the correct printer driver is<br>loaded (refer to the printer documentation).                                     |

### The radio connection to a network does not work

| Cause                                                                                                | Troubleshooting                                                                                                    |
|----------------------------------------------------------------------------------------------------|----------------------------------------------------------------------------------------------------|
| The wireless component is disabled.                                                                  | Switch the radio component on (see "Switching the wireless components on and off", Page 76).                                                                                      |
| The wireless component is enabled. Despite this, the wireless connection to a network does not work. | <ul> <li>Check whether the radio connection is switched on via the software.</li> <li>Further information on using the radio component can be found in the help files.</li> </ul> |

### The battery discharges too quickly

| Cause                                                                                                    | Troubleshooting                                                                                                    |
|----------------------------------------------------------------------------------------------------|----------------------------------------------------------------------------------------------------|
| The battery is either too hot or too cold. In this case the battery indicator flashes.                                               | ► Bring the notebook up/down to a normal temperature again.                                                                                               |
|                                                                                                    | ▶ If the operating time of the battery life is extremely short, the battery is probably too old. Replace battery if necessary.                            |
| You may have an application running that consumes a great deal of power due to frequent accessing of the hard disk or optical drive. | ▶ Use the mains adapter as frequently as possible.                                                                                                    |
| The maximum brightness may have been set for the screen.                                                                             | ▶ Set the screen slightly darker with the key combination for <i>Decreasing the screen brightness</i> in order to reduce the amount of power being drawn. |

### **Acoustic warnings**

| Cause                            | Troubleshooting       |
|----------------------------------|-----------------------|
| A beep sounds every few seconds. | ► Charge the battery. |
| The battery is almost flat.      |                       |

### Error messages on the screen

This section describes the error messages generated by the BIOS Setup. Error messages displayed by the operating system or programmes are described in the relevant documentation.

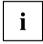

If the error message appears repeatedly, despite troubleshooting measures, please contact the place of purchase or our customer service centre.

| Error message/cause                                                                                   | Resolution                                                                                                    |
|----------------------------------------------------------------------------------------------------|----------------------------------------------------------------------------------------------------|
| CMOS battery bad  If the error message occurs repeatedly, the buffer battery in the notebook is flat. | Contact your sales outlet or our customer<br>service centre.                                                                     |
| System CMOS checksum bad - default configuration used  The system configuration information is        | <ul> <li>Switch the notebook off.</li> <li>Switch the notebook on.</li> <li>Press the function key F2 to access the</li> </ul>   |
| incorrect.                                                                                            | BIOS Setup.  In the BIOS Setup, select the Exit menu.  Select the entry Load Setup Defaults.  Select OK and press the Enter key. |

| Error message/cause                                                                                                    | Resolution                                                                      |
|----------------------------------------------------------------------------------------------------|---------------------------------------------------------------------------------|
| Extended memory failed at offset: xxxx Failing Bits: zzzz zzzz                                                                                                    | ► Check whether the additional memory module has been inserted correctly.       |
| When testing the extended memory an error has resulted at the address xxxx.                                                                                                    |                                                                                 |
| Failure Fixed Disk n                                                                                                    | ► Start the BIOS Setup (Primary Master                                          |
| The settings of the hard disk drive are incorrect.                                                                                                    | submenu) and select the correct settings.                                       |
| Keyboard controller error                                                                                                    | Switch the notebook off with the ON/OFF<br>switch.                              |
|                                                                                                    | ➤ Wait 3 - 5 seconds and switch on the notebook again.                          |
| Keyboard error                                                                                                    | If you are using an external keyboard:                                          |
|                                                                                                    | Check the connection and reboot the<br>notebook.                                |
| nn Stuck key                                                                                                    | ► Make sure that no key is pressed.                                             |
| Operating system not found                                                                                                    | ► Check in the <i>BIOS Setup</i> whether your hard disk has been set correctly. |
|                                                                                                    | ► Make sure that the operating system is installed on the corresponding drive.  |
| Press <f1> to resume, <f2> to SETUP  This error message appears if an error occurs</f2></f1>                                                                                                | Press the F1 function key to start the operating system.                        |
| during the self-test before starting the operating system.                                                                                                    | ► Press the function key F2 to access the BIOS Setup.                           |
| Previous boot incomplete - Default configuration used Due to an error during the previous system boot, default values were used for certain settings. Check the settings in the BIOS Setup. | ► Press the F1 function key when prompted to do so.                             |
| Real time clock error                                                                                                    | Contact your sales outlet or our customer service centre.                       |
| nnnnK Shadow RAM failed at offset: xxxx Failing<br>Bits: zzzz                                                                                                    | Contact your sales outlet or our customer<br>service centre.                    |
| System battery is dead - Replace and run SETUP                                                                                                    | Contact your sales outlet or our customer<br>service centre.                    |
| System cache error - Cache disabled                                                                                                    | Contact your sales outlet or our customer<br>service centre.                    |
| System timer error                                                                                                    | Contact your sales outlet or our customer<br>service centre.                    |
|                                                                                                    |                                                                                 |

# **Technical data**

### **Notebook**

| General                                                                                  |                                                                                                    |
|------------------------------------------------------------------------------------------|----------------------------------------------------------------------------------------------------|
| Processor                                                                                | Intel® 2nd GenerationCore i™ with VPro Technology                                                                                                 |
| Main memory (SO DIMM)                                                                    | Maximum 8 GB DDR3                                                                                                    |
|                                                                                          | 2 slots for 2 GByte or 4 GByte modules                                                                                                    |
| Electrical data                                                                          |                                                                                                    |
| Safety regulations complied with                                                         | CE, TS                                                                                                    |
| Protection class                                                                         | II                                                                                                    |
| Maximum power consumption (when the notebook is switched on and the battery is charged): | 80 W                                                                                                    |
| LCD screen                                                                               |                                                                                                    |
| Size                                                                                     | 30.73 cm TFT WXGA                                                                                                    |
| Resolution                                                                               | 1280 x 800 / 32 Bit                                                                                                    |
| Screen Technology                                                                        | Optional: Wide-View High-Bright WXGA Display with LED Background Lighting or Standard View & Brightness WXGA Display with LED Background Lighting |
| Pixel class                                                                              | II                                                                                                    |
| Brightness control                                                                       | 12 levels                                                                                                    |
| Digitizer and glass screen                                                               | Dual Digitizer with Anti-Glare Touchscreen                                                                                                    |
| Graphics card                                                                            |                                                                                                    |
| Chip                                                                                     | Intel® HD Graphics                                                                                                    |
| Recommended screen resolution of the external CRT monitor (53.34 cm):                    | 1280 x 1024 (maximum 1920 x 1200) / 16.7 million colours at 85 Hz                                                                                 |
| Dimensions                                                                               |                                                                                                    |
| Width x depth x height                                                                   | 297 mm x 233 mm x 39 mm (incl. rubber pads)                                                                                                    |
| Weight depending on configuration                                                        | from 1.8 kg                                                                                                    |
| Input devices                                                                            |                                                                                                    |
| Keyboard                                                                                 | 85 keys, splashproof, optionally with anti-bacterial surface                                                                                      |
| Touchpad                                                                                 | 2 keys                                                                                                    |
| Tablet buttons                                                                           | 5 keys                                                                                                    |
| Pen                                                                                      | 1 active pencil with rocker button and eraser                                                                                                    |
| Slots                                                                                    |                                                                                                    |
| ExpressCard slot                                                                         | 1 x ExpressCard/54                                                                                                    |
| Memory card slot                                                                         | 1 x SD or MS card                                                                                                    |
| SIM card slot (optional)                                                                 | 1 x                                                                                                    |

| Ports                         |                                                                                |
|-------------------------------|--------------------------------------------------------------------------------|
| Monitor port (analogue)       | 15-pin female connector                                                        |
| HDMI port                     | 19-pin socket                                                                  |
| LAN port                      | Socket, RJ45                                                                   |
| Microphone port/Line In       | 3.5 mm stereo mini jack                                                        |
| Headphones port/Line Out      | 3.5 mm stereo mini jack                                                        |
| FireWire port                 | S400, 4-pin                                                                    |
| Docking port                  | 80-pin                                                                         |
| USB (Universal Serial Bus)    | 3 x USB (1 x USB 3.0 with charging function (Anytime USB charge), 2 x USB 2.0) |
| Security Lock                 | 1 x                                                                            |
| Ambient conditions            | •                                                                              |
| Environment class DIN IEC 721 | 7K1                                                                            |
| Mechanism class DIN IEC 721   | 7M2                                                                            |
| Operating temperature         | 5 °C 35 °C                                                                     |
| Transport temperature (2K2)   | −15 °C 60 °C                                                                   |

# Port Replicator (optional)

| Electrical data                  |                   |
|----------------------------------|-------------------|
| Safety regulations complied with | CE                |
| Protection class                 | II                |
| Ports                            | •                 |
| Monitor port (analogue)          | 15-pin            |
| Monitor port (digital)           | 25-pin, DVI-D     |
| LAN port                         | RJ45              |
| USB (Universal Serial Bus)       | 4 x USB 2.0       |
| Audio                            | Headphones outlet |
| Docking port                     | 80-pin            |
| Ambient conditions               |                   |
| Environment class DIN IEC 721    | 7K1               |
| Mechanism class DIN IEC 721      | 7M2               |
| Operating temperature            | 5 °C - 35 °C      |
| Transport temperature            | −15 °C 60 °C      |

### Rechargeable battery

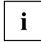

You can find information on the batteries used in your device on the Internet at "http://ts.fujitsu.com/support".

All batteries are 6-cell batteries.

|                | Main battery 1 | Main battery 2 | Optional battery<br>(fitting in the module<br>bay) |
|----------------|----------------|----------------|----------------------------------------------------|
| Rated voltage  | 10.8 V         | 10.8 V         | 10.8 V                                             |
| Rated capacity | 66.9 Wh        | 62.6 Wh        | 41 Wh                                              |
| Nominal power  | 6,200 mAh      | 5.800 mAh      | 3,800 mAh                                          |

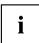

The operating time depends on the device configuration, the active applications and the energy saving settings.

### Mains adapter

| Primary            |                            |  |
|--------------------|----------------------------|--|
| Rated voltage      | 100 V to 240 V (automatic) |  |
| Rated frequency    | 50 Hz to 60 Hz (automatic) |  |
| Max. rated current | 0.7 – 1.2 A                |  |
| Secondary          |                            |  |
| Nominal power      | 80 W                       |  |
| Rated voltage      | 19 V                       |  |
| Max. rated current | 4.22 A                     |  |

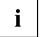

An additional mains adapter or power cable can be ordered at any time.

The optional zero-watt network adapter allows you to ensure that your device does not consume any power when switched off.

### Manufacturer's notes

### **Energy Star**

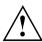

Products which are Energy Star certificated and labelled always meet the full requirements of the standard when shipped. Please note that installation of after-market hardware and software, changes to the BIOS or to the power options may affect power consumption. The properties guaranteed by the Energy Star label can then no longer be guaranteed.

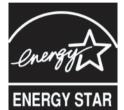

Devices which are certified according to the Energy Star environmental mark help to save money and reduce the emission of greenhouse gases.

#### Power Management settings on delivery:

- Monitor switched off after < 15 minutes of inactivity</li>
- Automatic activation of energy saving mode (ACPI S3): < 30 minutes of inactivity

Detailed information about the requirements of the "Energy Star" environmental mark and the products which satisfy these requirements can be found on the Internet at "https://www.energystar.gov/".

### Disposal and recycling

Information about this subject can be found on your notebook or on our Internet pages.

### **Declarations of Conformity**

The "Declarations of Conformity" for the device can be found at our Internet address under: "http://ts.fujitsu.com/ce".

Fujitsu Technology Solutions hereby declares that your device is in compliance with the essential requirements and other relevant provisions of Directive 1999/5/EC.

### Tested safety (TS, optional)

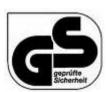

The device satisfies the requirements for the following directives:

- EN60950-1:2006
- DIN EN ISO 9241-307:2009
- DIN FN ISO 9241-4:1999
- DIN FN ISO 9241-9:2002
- EK1-ITB 2000:2009
- ZEK 01.2-08:2008

### **CE** marking

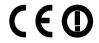

#### CE marking for devices with radio component

This equipment complies with the requirements of Directive 1999/5/EC of the European Parliament and Commission from 9 March, 1999 governing Radio and Telecommunications Equipment and mutual recognition of conformity.

This equipment can be used in the following countries:

| Belgium        | Bulgaria           | Denmark   | Germany    |
|----------------|--------------------|-----------|------------|
| Estonia        | Finland            | France    | Greece     |
| UK             | Ireland            | Iceland   | Italy      |
| Latvia         | Liechtenstein      | Lithuania | Luxembourg |
| Malta          | The<br>Netherlands | Norway    | Austria    |
| Poland         | Portugal           | Rumania   | Sweden     |
| Switzerland    | Slovakia           | Slovenia  | Spain      |
| Czech Republic | Hungary            | Cyprus    |            |

Contact the corresponding government office in the respective country for current information on possible operating restrictions. If your country is not included in the list, then please contact the corresponding supervisory authority as to whether the use of this product is permitted in your country.

### Regulatory notices

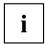

If there is no FCC logo and also no FCC ID on the device then this device is not approved by the Federal Communications Commission (FCC) of the USA. Although it is not explicitly forbidden to travel in the US trading area carrying this device, to avoid trouble at customs clearance, Fujitsu Technology Solutions GmbH recommends not to bring this device into the US trading area.

### Regulatory information for notebooks without radio device

#### NOTICE:

Changes or modifications not expressly approved by Fujitsu Technology Solutions could void this user's authority to operate the equipment.

#### Notice to Users of Radios and Television

These limits are designed to provide reasonable protection against harmful interference in a residential installation. This equipment generates, uses, and can radiate radio frequency energy and, if not installed and used in accordance with the instructions, may cause harmful interference to radio communications. However, there is no guarantee that interference will not occur in a particular installation. If this equipment does cause harmful interference to radio or television reception, which can be determined by turning the equipment off and on, the user is encouraged to try to correct the interference by one or more of the following measures:

- · Reorient or relocate the receiving antenna.
- Increase the separation between the equipment and receiver.

- · Connect the equipment into an outlet that is on a different circuit than the receiver.
- · Consult the dealer or an experienced radio/TV technician for help.

#### Notice to Users of the US Telephone Network

Your notebook may be supplied with an internal modem which complies with Part 68 of the FCC rules. On this notebook is a label that contains the FCC Registration Number and the Ringer Equivalence Number (REN) for this equipment among other information. If requested, the user must provide their telephone company with the following information:

- 1. The telephone number to which the notebook is connected.
- 2. The Ringer Equivalence Number (REN) for this equipment.
- The equipment requires a standard modular jack type USOC RJ-11C which is FCC Part 68 compliant.
- 4. The FCC Registration Number.

This equipment is designed to be connected to the telephone network or premises wiring using a standard modular jack type USOC RJ-11C which is FCC Part 68 compliant and a line cord between the modem and the telephone network with a minimum of 26AWG.

The REN is used to determine the number of devices that you may connect to your telephone line and still have all of those devices ring when your number is called. Too many devices on one line may result in failure to ring in response to an incoming call. In most, but not all, areas the sum of the RENs of all of the devices should not exceed five (5). To be certain of the number of devices you may connect to your line, as determined by the RENs, contact your local telephone company. If this equipment causes harm to the telephone network, your telephone company may discontinue your service temporarily. If possible, they will notify you in advance. If advance notice is not practical they will notify you as soon as possible. You will also be advised of your right to file a complaint with the FCC.

This fax modem also complies with fax branding requirements per FCC Part 68.

Your telephone company will probably ask you to disconnect this equipment from the telephone network until the problem is corrected and you are sure that the equipment is not malfunctioning. This equipment may not be used on coin-operated telephones provided by your telephone company. Connection to party lines is subject to state tariffs. Contact your state's public utility commission, public service commission or corporation commission for more information.

This equipment includes automatic dialing capability. When programming and/or making test calls to emergency numbers:

- · Remain on the line and briefly explain to the dispatcher the reason for the call.
- · Perform such activities in off-peak hours, such as early morning or late evening.

FCC rules prohibit the use of non-hearing aid compatible telephones in the following locations or applications:

- All public or semi-public coin-operated or credit card telephones.
- Elevators, highways, tunnels (automobile, subway, railroad or pedestrian) where a
  person with impaired hearing might be isolated in an emergency.
- Places where telephones are specifically installed to alert emergency authorities such as fire, police or medical assistance personnel.
- Hospital rooms, residential health care facilities, convalescent homes and prisons.
- Hotel, motel or apartment lobbies.

118

Stores where telephones are used by patrons to order merchandise.

- Public transportation terminals where telephones are used to call taxis or to reserve lodging or rental cars.
- In hotel and motel rooms as at least ten percent of the rooms must contain hearing aid-compatible telephones or jacks for plug-in hearing aid compatible telephones which will be provided to hearing impaired customers on request.

#### **DOC (Industry CANADA) notices**

#### Notice to Users of Radios and Television

This Class B digital apparatus meets all requirements of Canadian Interference-Causing Equipment Regulations.

CET appareil numérique de la class B respecte toutes les exigence du Réglement sur le matérial brouilleur du Canada.

#### Notice to Users of the Canadian Telephone Network

#### NOTICE:

This equipment meets the applicable Industry Canada Terminal Equipment Technical Specifications. This is confirmed by the registration number. The abbreviation, IC, before the registration number signifies that registration was performed based on a Declaration of Conformity indicating that Industry Canada technical specifications were met. It does not imply that Industry Canada approved the equipment. Before connecting this equipment to a telephone line the user should ensure that it is permissible to connect this equipment to the local telecommunication facilities. The user should be aware that compliance with the certification standards does not prevent service degradation in some situations.

Repairs to telecommunication equipment should be made by a Canadian authorised maintenance facility. Any repairs or alterations not expressly approved by Fujitsu or any equipment failures may give the telecommunication company cause to request the user to disconnect the equipment from the telephone line.

#### NOTICE:

The Ringer Equivalence Number (REN) for this terminal equipment is 0.0. The REN assigned to each terminal equipment provides an indication of the maximum number of terminals allowed to be connected to a telephone interface. The termination on an interface may consist of any combination of devices subject only to the requirement that the sum of the Ringer Equivalence Numbers of all the devices does not exceed five.

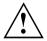

#### CAUTION:

For safety, users should ensure that the electrical ground of the power utility, the telephone lines and the metallic water pipes are connected together. Users should NOT attempt to make such connections themselves but should contact the appropriate electric inspection authority or electrician. This may be particularly important in rural areas.

#### Avis Aux Utilisateurs Du Réseau Téléphonique Canadien

AVIS : Le présent matériel est conforme aux spécifications techniques d'Industrie Canada applicables au matériel terminal. Cette conformité est confirmée par le numéro d'enregistrement. Le sigle IC, placé devant le numéro d'enregistrement, signifie que l'enregistrement s'est effectué conformément à une déclaration de conformité et indique que les spécifications techniques d'Industrie Canada ont été respectées. Il n'implique pas qu'Industrie Canada a approuvé le matériel.

Avant de connecter cet équipement à une ligne téléphonique, l'utilisateur doit vérifier s'il est permis de connecter cet équipement aux installations de télécommunications locales. L'utilisateur est averti que même la conformité aux normes de certification ne peut dans certains cas empêcher la dégradation du service.

Les réparations de l'équipement de télécommunications doivent être effectuées par un service de maintenance agréé au Canada. Toute réparation ou modification, qui n'est pas expressément approuvée par Fujitsu, ou toute défaillance de l'équipement peut entraîner la compagnie de télécommunications à exiger que l'utilisateur déconnecte l'équipement de la ligne téléphonique.

AVIS : L'indice d'équivalence de la sonnerie (IES) du présent matériel est de 0.0. L'IES assigné à chaque dispositif terminal indique le nombre maximal de terminaux qui peuvent être raccordés à une interface téléphonique. La terminaison d'une interface peut consister en une combinaison quelconque de dispositifs, à la seule condition que la somme d'indices d'équivalence de la sonnerie de tous les dispositifs n'excède pas 5.

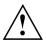

#### AVERTISSEMENT:

Pour assurer la sécurité, les utilisateurs doivent vérifier que la prise de terre du service d'électricité, les lignes télphoniques et les conduites d'eau métalliques sont connectées ensemble. Les utilisateurs NE doivent PAS tenter d'établir ces connexions eux-mêmes, mais doivent contacter les services d'inspection d'installations électriques appropriés ou un électricien. Ceci peut être particulièrement important en régions rurales.

#### **UL Notice**

This unit requires an AC adapter to operate. Only use a UL Listed Class 2 adapter. The correct output rating is indicated on the AC adapter label. Refer to the illustration below for the correct AC Adapter output polarity:

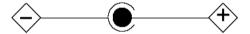

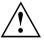

#### CAUTION:

To reduce the risk of fire, use only 26AWG or larger telecommunications line cord.

#### For Authorized Repair Technicians Only

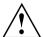

#### **CAUTION:**

For continued protection against risk of fire, replace only with the same type and rating fuse.

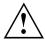

#### WARNING:

Danger of explosion if Lithium (CMOS) battery is incorrectly replaced. Replace only with the same or equivalent type recommended by the manufacturer.

Dispose of used batteries according to the manufacturer's instructions.

### FCC regulatory information for notebooks with radio device

Federal Communications Commission statement

This device complies with Part 15 of FCC Rules. Operation is subject to the following two conditions: (1) this device may not cause interference, and

(2) this device must accept any interference, including interference that may cause undesired operation of this device.

#### **FCC Interference Statement**

This equipment has been tested and found to comply with the limits for a Class B digital device, pursuant to Part 15 of the FCC Rules. These limits are designed to provide reasonable protection against harmful interference in a residential installation. This equipment generates, uses, and can radiate radio frequency energy. If not installed and used in accordance with the instructions, it may cause harmful interference to radio communications.

However, there is no guarantee that interference will not occur in a particular installation.

If this equipment does cause harmful interference to radio or television reception, which can be determined by turning the equipment off and on, the user is encouraged to try to correct the interference by one or more of the following measures:

- 1. Reorient or relocate the receiving antenna.
- 2. Increase the distance between the equipment and the receiver.
- 3. Connect the equipment to an outlet on a circuit different from the one the receiver is connected to.
- 4. Consult the dealer or an experienced radio/TV technician for help.

Please note the following regulatory information related to the optional radio device.

#### FCC Radio Frequency Exposure statement

This radio device has been evaluated under FCC Bulletin OET 65C and found compliant with the requirements as set forth in CFR 47 Sections 2.1091, 2.1093, and 15.247 (b) (4) addressing RF Exposure from radio frequency devices. The radiated output power of this radio device is far below the FCC radio frequency exposure limits. Nevertheless, this device shall be used in such a manner that the potential for human contact during normal operation is minimized. When using this device, a certain separation distance between antenna and nearby persons must be maintained to ensure RF exposure compliance. In order to comply with RF exposure limits established in the ANSI C95.1 standards, the distance between the antennas and the user should not be less than 20 cm (8 inches).

#### Regulatory Notes and Statements

#### Radio device, health and authorisation for use

Radio-frequency electromagnetic energy is emitted from the wireless devices. The energy levels of these emissions, however, are far much less than the electromagnetic energy emissions from wireless devices such as mobile phones. Radio devices are safe for use by consumers because they operate within the guidelines found in radio frequency safety standards and recommendations.

The use of the radio devices may be restricted in some situations or environments, such as:

- on board an airplane, or
- in an explosive environment, or
- in situations where the interference risk to other devices or services is perceived or identified as harmful.

In cases in which the policy regarding use of radio devices in specific environments is not clear (e.g., airports, hospitals, chemical/oil/gas industrial plants, private buildings), obtain authorization to use these devices prior to operating the equipment.

#### Regulatory Information/Disclaimers

Installation and use of this radio device must be in strict accordance with the instructions included in the user documentation provided with the product. Any changes or modifications made to this device that are not expressly approved by the manufacturer may void the user's authority to operate the equipment. The manufacturer is not responsible for any radio or television interference caused by unauthorized modification of this device, or the substitution or attachment of connecting cables and equipment other than those specified by the manufacturer. It is the responsibility of the user to correct any interference caused by such unauthorized modification, substitution or attachment. The manufacturer and its authorized resellers or distributors will assume no liability for any damage or violation of government regulations arising from failure to comply with these guidelines.

#### **Export restrictions**

This product or software contains encryption code which may not be exported or transferred from the US or Canada without an approved US Department of Commerce export license. This device complies with Part 15 of FCC Rules, as well as ICES 003 B / NMB 003 B. Operation is subject to the following two conditions:

- (1) this device may not cause harmful interference, and
- (2) this device must accept any interference received, including interference that may cause undesirable operation.

Modifications not expressly authorised by Fujitsu Technology Solutions may invalidate the user's right to operate this equipment.

# Index

| A                                     | D                                    |
|---------------------------------------|--------------------------------------|
| A beep sounds every second 107        | Date is incorrect 106                |
| Acoustic error messages 111           | Declaration of conformity 116        |
| Anti-theft protection 83              | Device                               |
| Audio devices, connecting 93          | setting up 18                        |
| Audio ports 93–94                     | Devices                              |
| Addio ports 50-54                     |                                      |
|                                       | connecting 88                        |
| В                                     | disconnecting 88                     |
| Backspace 50                          | Display orientation                  |
| Bass loudspeaker (subwoofer) 74       | selecting 26                         |
| Battery                               | DOC (INDUSTRY CANADA) NOTICES 119    |
| battery life 60                       | Drive                                |
| caring for and maintaining 60         | Removing 65                          |
|                                       |                                      |
| charge level 60, 70                   | _                                    |
| charging 60                           | E                                    |
| self-discharge 60                     | Emergency removal of data carrier 68 |
| storage 60                            | Energy                               |
| Battery status meter 60               | energy saving 14                     |
| Battery:                              | Energy saving 14                     |
| discharges too quickly 111            | Energy saving mode                   |
| BIOS Setup Utility                    | leaving 110                          |
| calling 103                           | Enter 50                             |
| exiting 104                           | Enter key 50                         |
| operating 103                         | Error message:                       |
| protecting with password 84           | on the screen 111                    |
|                                       |                                      |
| settings 103                          | Error messages on the screen 111     |
| Bluetooth 70                          | Errors                               |
| Switching off module 76               | Acoustic warnings 111                |
| Switching on module 76                | ESD 95                               |
| Board 95                              | Ethernet LAN 77                      |
| Buffer battery, load 106              | ExpressCard 73                       |
| Buttons 49                            |                                      |
|                                       | F                                    |
| ^                                     |                                      |
| C                                     | Fault                                |
| Caps Lock 50                          | correction 105                       |
| CD/DVD indicator 67                   | Fingerprint sensor 83                |
| CD/DVD:                               | configure 83                         |
| manual emergency removal 68           | FireWire                             |
| CE marking 117                        | connecting devices 93                |
| Charging capacity, battery 60         | FireWire:                            |
| Cleaning 16                           | port 93                              |
| Components                            | First-time setup 17                  |
| installing / removing 95              | Fn + F10 53                          |
| Configuration, BIOS Setup Utility 103 | Fn key 50                            |
| Connecting audio devices 93–94        | -, <del></del>                       |
| Connecting headphones 94              |                                      |
| Crystal View display                  | G                                    |
| ologing 16                            | Getting started 17                   |
| cleaning 16                           |                                      |
| Cursor control keys 50                |                                      |
| Cursor keys 50                        |                                      |

| <b>H</b><br>Handling                                                     | important notes 96<br>installing 98                                                      |
|--------------------------------------------------------------------------|------------------------------------------------------------------------------------------|
| data carriers 67<br>Hard disk:                                           | removing 97<br>Microphone 74                                                             |
| restoring the contents 106<br>Hardware configuration 103<br>HDMI port 90 | Microphone, connecting 93<br>Mobile operation 15<br>Module                               |
| I<br>Important notes 14                                                  | Removing 65<br>Module bay 64<br>Modules 64                                               |
| Incorrect date/time 106 Inserting                                        | Monitor<br>connecting 89<br>drifting display 108                                         |
| a data carrier 68                                                        | remains blank 108<br>Monitor port                                                        |
| Keyboard 49                                                              | see VGA connection socket 89                                                             |
| cleaning 16                                                              | <b>N</b><br>Notebook                                                                     |
| L Landscape orientation screen 26                                        | before you travel 15<br>cannot be started 109<br>cleaning 16                             |
| Language operating system 30                                             | stops working 110<br>switching off 29                                                    |
| Language selection 30<br>LCD screen<br>cleaning 16                       | transporting 15<br>using 20<br>Notebook, operation 20                                    |
| difficult to read 107<br>notes 32                                        | Notebook: switching on 23<br>Notes 14                                                    |
| reflected glare 107<br>remains blank 107<br>LCD screen is too dark 107   | boards 95<br>cleaning 16<br>disposal / recycling 116                                     |
| Life, battery 60<br>Line feed 50<br>Loudspeakers 74                      | energy saving 14<br>LCD screen 32<br>Safety 14                                           |
| M                                                                        | transport 15<br>Num Lock                                                                 |
| Main memory<br>see Adding memory 96                                      | indicator 51 Numeric keypad 49 see Virtual numeric keypad 51                             |
| Mains adapter<br>connecting 18<br>setting up 18                          | 0                                                                                        |
| Manual removal of data carrier 68<br>Mechanical backup 83<br>Memory card | Operating system     activating system protection 85     cancel system protection 85     |
| handling 71<br>inserting 71<br>removing 72                               | protecting with password 85 Operating system language 30 Operating system, restoring 106 |
| Memory expansion<br>installing 98<br>removing 97                         | Optical drive 67                                                                         |
| Memory module                                                            | <b>P</b><br>Packaging 17                                                                 |

| Password<br>changing 84                           | Shift key 50<br>Slot                    |
|---------------------------------------------------|-----------------------------------------|
| entering 84                                       | ExpressCard 73                          |
| removing 85                                       | Memory cards 71                         |
| Password protection 83                            | Start key 50                            |
| Peripheral devices                                | Status indicators 20                    |
| connecting 88                                     | Summer time 106                         |
| disconnecting 88                                  | Supervisor password                     |
| Port Replicator                                   | changing 84                             |
|                                                   |                                         |
| Connecting a notebook 79 Ports 78                 | entering 84                             |
| Portrait orientation                              | removing 85 Suspend/Resume button 23    |
| screen 26                                         | Switching on for the first time 19      |
| Ports                                             | Symbols                                 |
| Port Replicator 78                                | indicators 20                           |
| Power                                             |                                         |
|                                                   | System configuration 103                |
| power consumption 70 power-management features 70 | System expansion 96                     |
| , ,                                               | see Adding memory 96                    |
| Power-on indicator 23                             | System settings, BIOS Setup Utility 103 |
| Preparing for operation 18                        |                                         |
| Printer does not print 110                        | T                                       |
|                                                   | Tab key 50                              |
| R                                                 | The radio connection to a network does  |
| Rechargeable battery 60                           | not work 110                            |
| see Battery 60                                    | Time not correct 106                    |
| Regulatory information                            | Time, daylight savings 106              |
| notebooks with radio device 120                   | Tips 105                                |
| Notebooks without radio device 117                | Toggle output screen 53                 |
| Removing                                          | Touchpad 47                             |
| a data carrier 68                                 | buttons 47                              |
| Removing memory                                   | cleaning 16                             |
| see Adding memory 96                              | dragging items 48                       |
| Return 50                                         | executing commands 47                   |
|                                                   | moving the pointer 47                   |
| 6                                                 | selecting an item 47                    |
| S<br>Cofety material 44                           | TPM 87                                  |
| Safety notes 14                                   | Transport                               |
| Screen                                            | Transport damage 17                     |
| no screen display 108                             | Transportation 15                       |
| Screen port                                       | Travel, notebook 15                     |
| see VGA connection socket 89                      | Troubleshooting 105                     |
| Security functions 82                             | Trusted Platform Module 87              |
| Security Lock 83                                  |                                         |
| Select the language: for handwriting recognition  |                                         |
| and keyboard 31                                   | U                                       |
| Select the language: for menu texts 30            | USB charging function 92                |
| Selecting a location 18                           | USB ports 91                            |
| Self-discharge, battery 60                        | User password                           |
| Servicing 95                                      | changing 84                             |
| Setup                                             | entering 84                             |
| see BIOS Setup Utility 103                        | removing 85                             |
| Shift 50                                          | Using the Kensington Lock Cable 83      |

V

VGA connection socket 89 Video devices, connecting 93 Virtual numeric keypad 51 Volume control 74

W

Webcam 59

Weight Saver
Removing 65
Wireless LAN
Switching off module 76
Switching on module 76